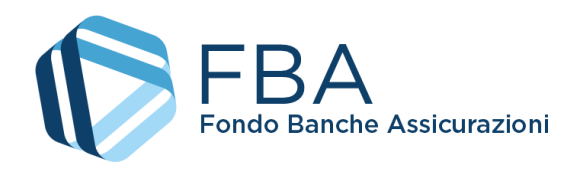

# Manuale dell'utente per il monitoraggio fisico di Piani aziendali, settoriali e territoriali a valere sul Conto Collettivo

<span id="page-0-2"></span><span id="page-0-1"></span><span id="page-0-0"></span>S.I.G.A. 2.0

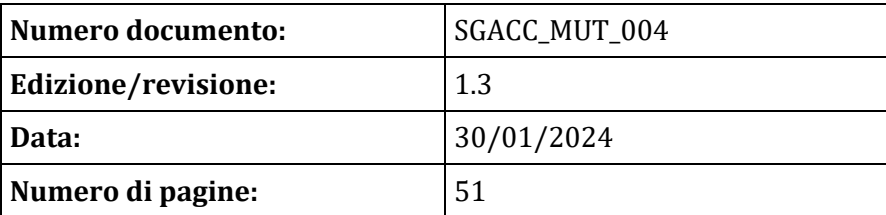

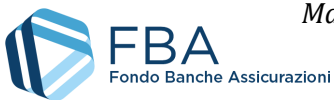

## SOMMARIO

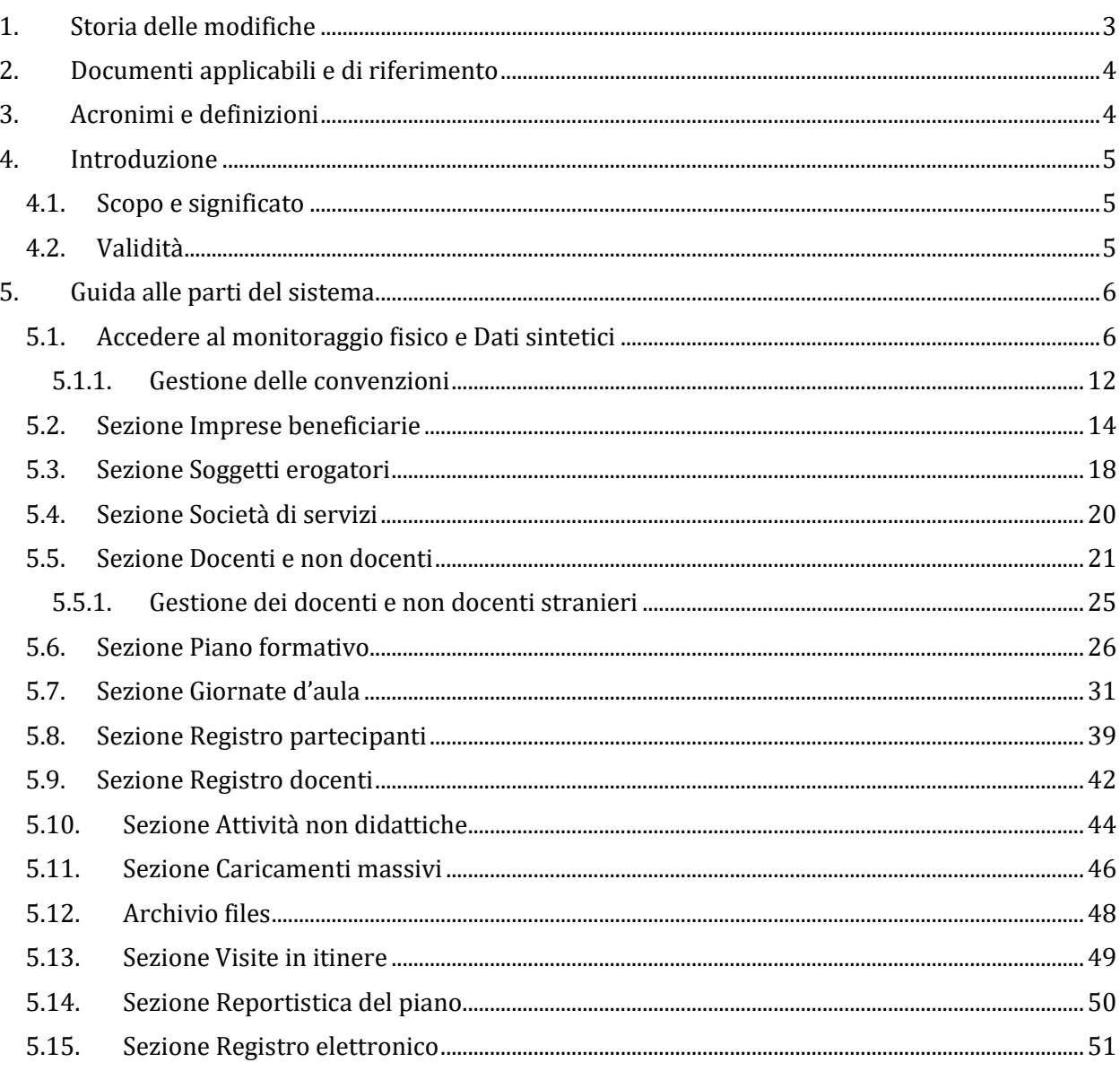

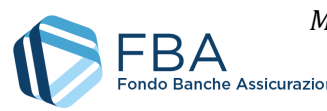

## <span id="page-2-0"></span>1. STORIA DELLE MODIFICHE

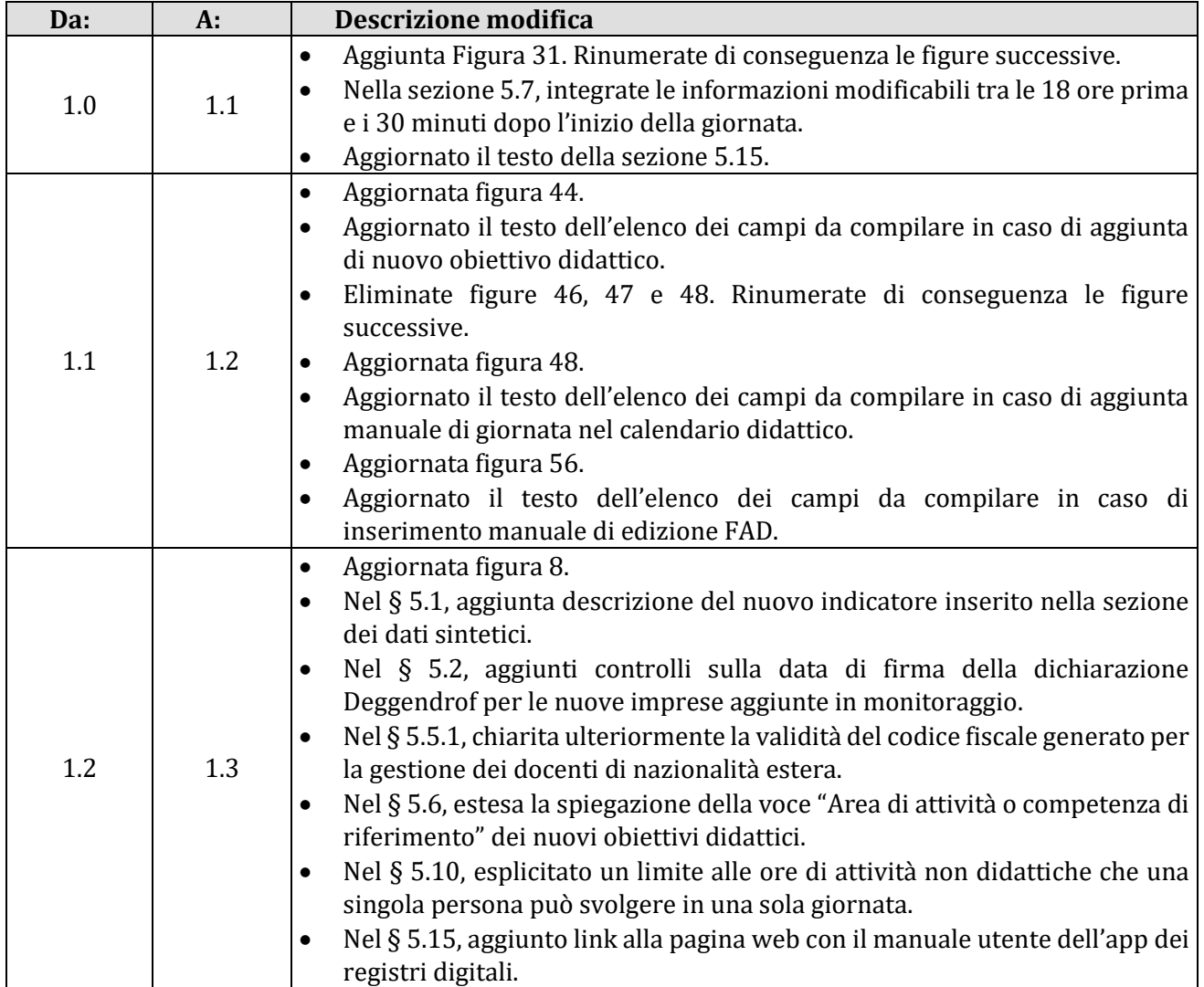

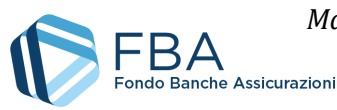

## <span id="page-3-0"></span>2. DOCUMENTI APPLICABILI E DI RIFERIMENTO

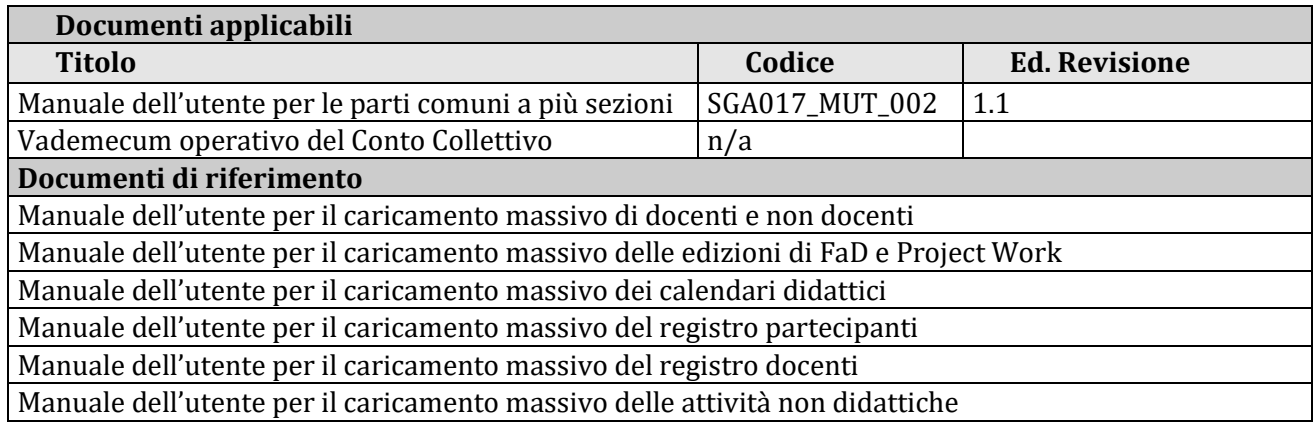

## <span id="page-3-1"></span>3. ACRONIMI E DEFINIZIONI

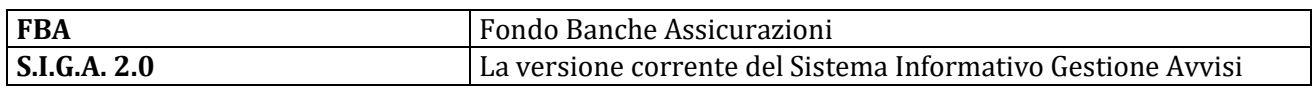

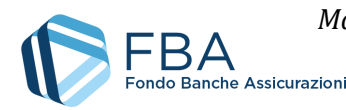

## <span id="page-4-0"></span>4. INTRODUZIONE

### <span id="page-4-1"></span>4.1. SCOPO E SIGNIFICATO

Lo scopo del presente documento è guidare l'utente nel corretto utilizzo della piattaforma di monitoraggio fisico per i Piani formativi aziendali, settoriali e territoriali approvati a valere sul conto collettivo. Esso contiene nella maniera più dettagliata possibile informazioni sulle funzionalità, sulle procedure del sistema e sugli errori più comuni in cui si potrebbe incorrere, nonché gli eventuali riferimenti ad altri manuali e documenti.

### <span id="page-4-2"></span>4.2. VALIDITÀ

Controllare sempre di avere a disposizione la versione più recente della presente guida.

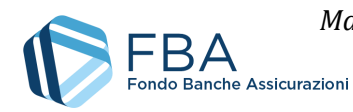

## <span id="page-5-0"></span>5. GUIDA ALLE PARTI DEL SISTEMA

### <span id="page-5-1"></span>5.1. ACCEDERE AL MONITORAGGIO FISICO E DATI SINTETICI

Per accedere alla sezione di monitoraggio fisico, cliccare su "Monitoraggio" nel menu in alto e poi su "Monitoraggio" in fondo al menu a discesa, come illustrato dalla [Figura 1.](#page-5-2)

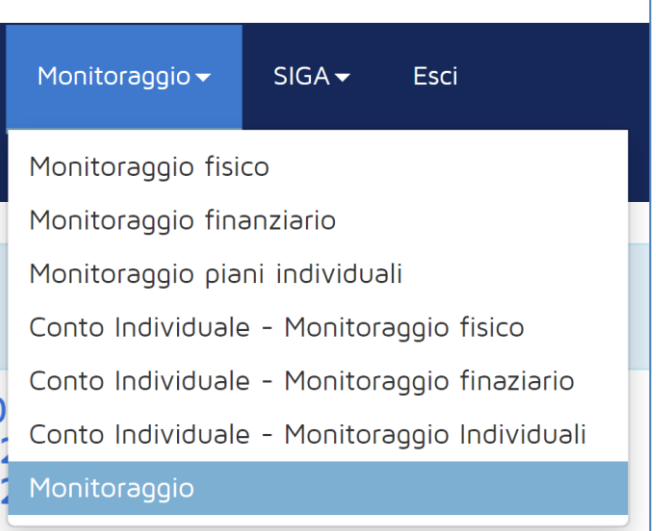

**Figura 1 – Monitoraggio fisico**

<span id="page-5-2"></span>Viene visualizzato l'elenco degli Avvisi su cui l'impresa ha presentato piani che sono stati valutati come finanziabili, come illustrato in [Figura 2.](#page-5-3)

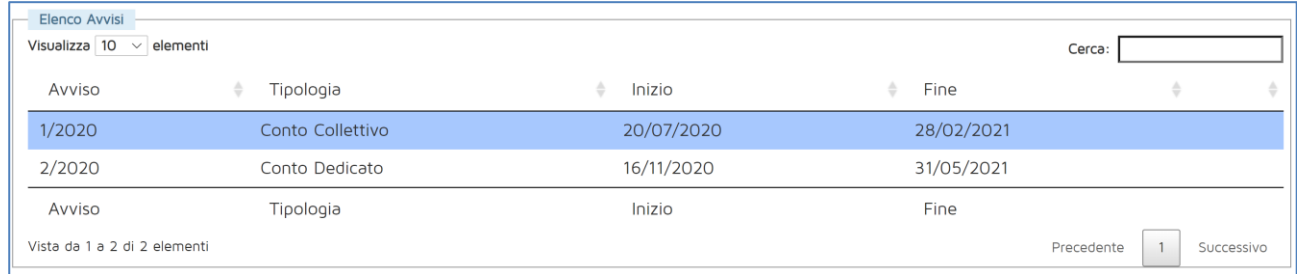

**Figura 2 – Elenco degli Avvisi**

<span id="page-5-3"></span>Cliccando sul nome dell'Avviso vengono visualizzate le diverse tipologie di Piani formativi presentabili a valere su di esso, come illustrato in [Figura 3](#page-6-0). Cliccare su "Piani aziendali".

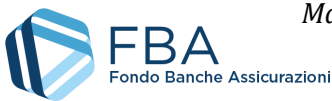

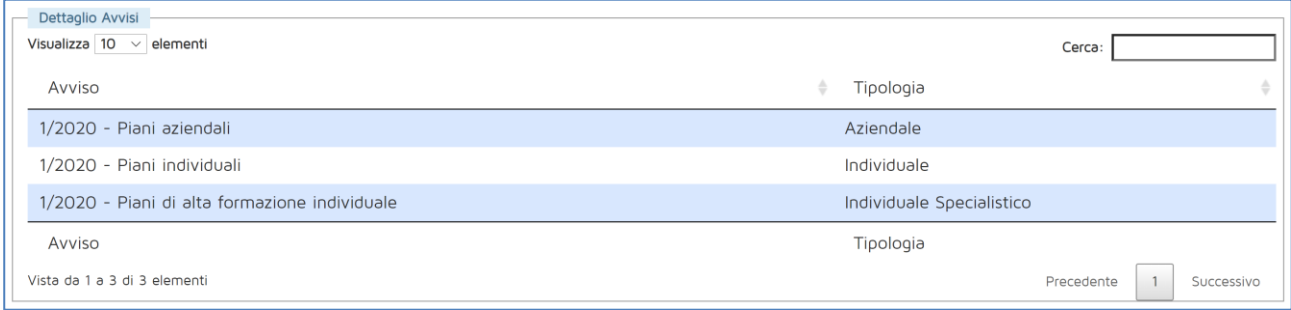

### **Figura 3 - Tipologie di Piani formativi**

<span id="page-6-0"></span>A questo punto viene visualizzato l'elenco dei piani presentati dall'impresa a valere sull'Avviso scelto che sono stati valutati come finanziabili, come illustrato in [Figura 4.](#page-6-1)

| Elenco Piani<br>Visualizza 10 $\sim$ | elementi     |           |        | Cerca:     |            |
|--------------------------------------|--------------|-----------|--------|------------|------------|
| Protocollo                           | Presentatore | Tipologia | Titolo | Data Invio | Stato      |
|                                      |              | Aziendale |        | 23/12/2020 | Approvato  |
| Protocollo                           | Presentatore | Tipologia | Titolo | Data Invio | Stato      |
| Vista da 1 a 1 di 1 elementi         |              |           |        | Precedente | Successivo |

**Figura 4 – Elenco dei Piani in monitoraggio**

<span id="page-6-1"></span>Cliccare sul Piano e poi, nel pop-up [\(Figura 5](#page-6-2)) cliccare su "Monitoraggio fisico".

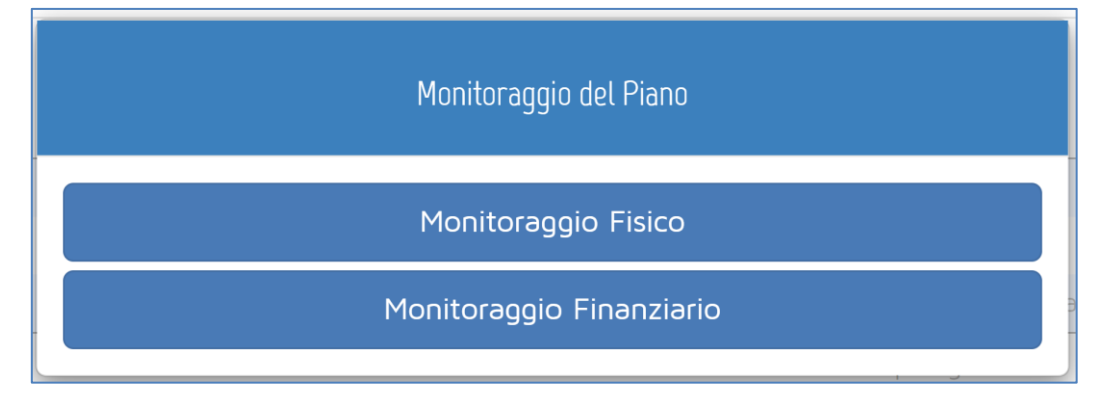

**Figura 5 - Scelta del monitoraggio**

<span id="page-6-2"></span>Sul lato sinistro della schermata è presente un menu di navigazione (illustrato in [Figura 6\)](#page-7-0), che consente di spostarsi tra le varie sezioni del Piano formativo ed è sempre visibile. Per la spiegazione delle sezioni a cui è possibile accedere si rimanda alle omonime sezioni di questo documento.

Il corpo principale della pagina, invece, è composto da una serie di riquadri che contengono in forma riassuntiva tutte le informazioni più importanti per il monitoraggio del Piano formativo.

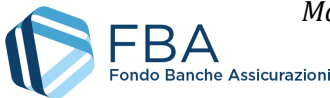

*Manuale dell'utente per il monitoraggio fisico di Piani aziendali, settoriali e territoriali a valere sul Conto Collettivo* – [30/01/2024](#page-0-0) Doc. n° [SGACC\\_MUT\\_004](#page-0-1) – Ed.Rev.[:1.3](#page-0-2)

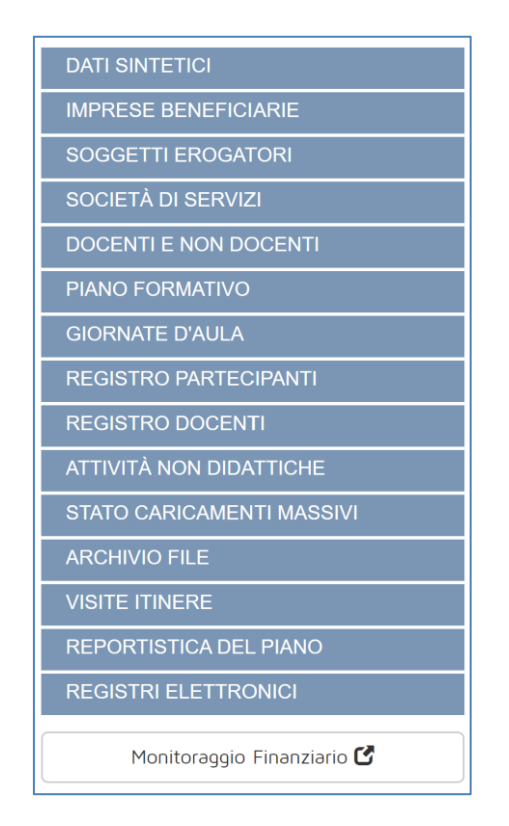

**Figura 6 – Menu di navigazione**

<span id="page-7-0"></span>Nel primo riquadro della sezione "dati sintetici" ([Figura 7\)](#page-7-1) sono riportate le date fondamentali del Piano: data di presentazione, data di approvazione, data massima per la chiusura delle attività didattiche (oltre la quale le attività didattiche vengono chiuse automaticamente dal sistema) data di scadenza per la rendicontazione. Sono inoltre indicati gli eventuali giorni di proroga concessi.

**Una volta chiuse le attività didattiche** non è più possibile caricare calendari delle giornate d'aula e parte il conto alla rovescia dei 60 giorni per la scadenza della rendicontazione.

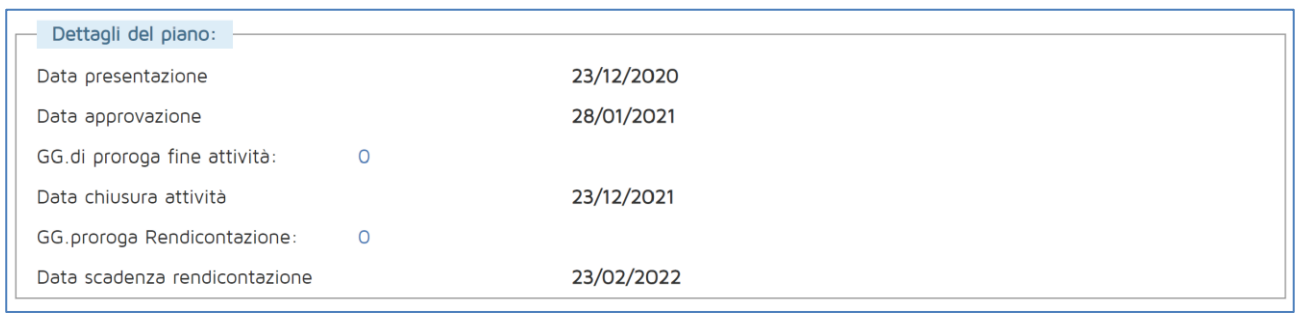

### **Figura 7 - Primo riquadro dei dati sintetici**

<span id="page-7-1"></span>Nel secondo riquadro [\(Figura 8\)](#page-8-0) sono visualizzati i conti alla rovescia per la chiusura delle attività didattiche (12 mesi dopo la data di presentazione del Piano) e per la scadenza della rendicontazione (60 giorni dopo il termine delle attività didattiche), oltre alle percentuali del tempo trascorso dalla presentazione del Piano (sui 12 mesi a disposizione per le attività formative), la percentuale delle ore di didattica calendarizzate sul totale delle ore di didattica previste a presentazione (considerando unicamente gli obiettivi didattici previsti a presentazione) e la percentuale di ore di formazione erogate rispetto a quelle previste nel Piano formativo a presentazione.

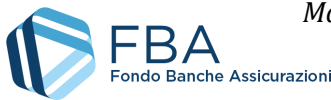

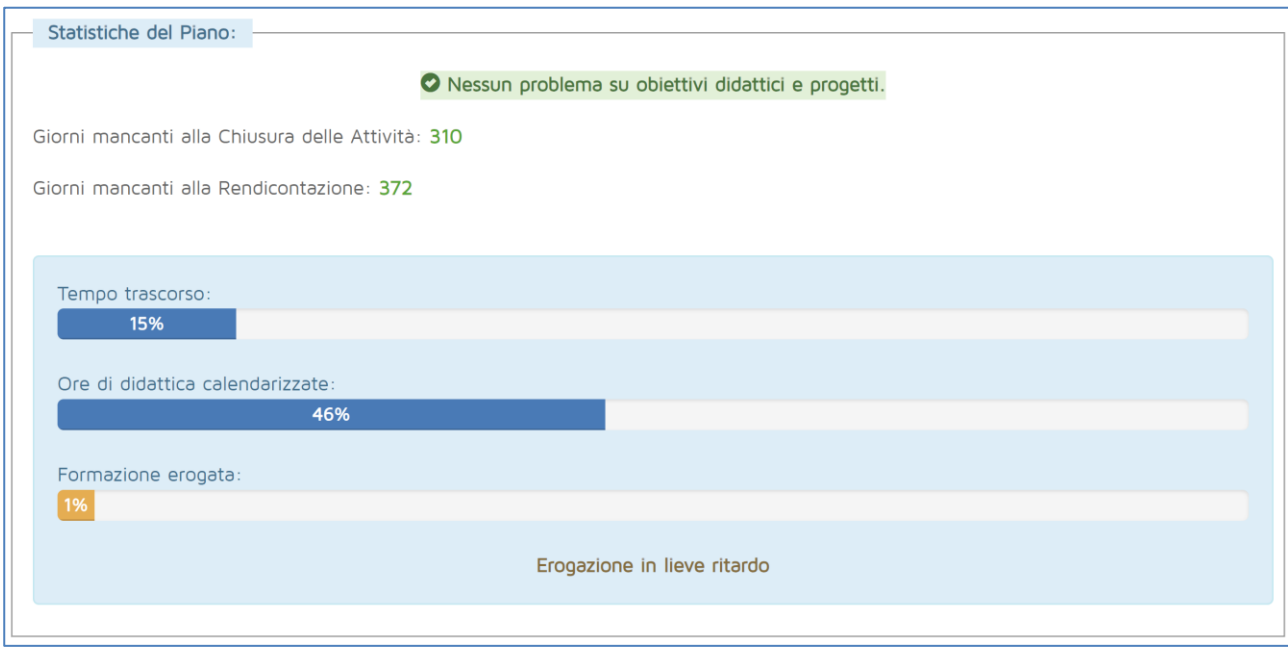

### **Figura 8 - Secondo riquadro dei dati sintetici**

<span id="page-8-0"></span>Sotto tale riquadro sono presenti quattro pulsanti [\(Figura 9\)](#page-8-1): uno per chiudere in anticipo le attività didattiche, uno per scaricare la Convenzione relativa al piano formativo (se l'operazione è già stata abilitata), uno per caricare la Convenzione relativa al Piano firmata digitalmente (operazione senza la quale non è possibile chiudere il rendiconto) e uno (disponibile solo al Referente principale dell'impresa) per generare un'utenza speciale, relativa al solo Piano, per le Organizzazioni Sindacali.

Le procedure per la gestione della convenzione sono descritte al [§ 5.1.1.](#page-11-0)

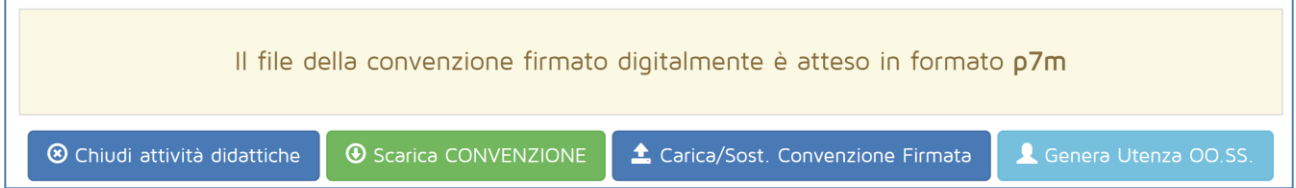

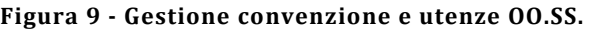

<span id="page-8-1"></span>Nel terzo riquadro [\(Figura 10\)](#page-9-0) sono riepilogate le imprese beneficiarie in una tabella che riporta: il numero di lavoratori dichiarati in formazione alla presentazione del Piano, il numero di lavoratori effettivamente formati fino a quel momento (considerando solo gli Obiettivi didattici inseriti in fase di presentazione), la percentuale di lavoratori dichiarati in formazione sul totale di lavoratori dell'impresa, la percentuale di lavoratori formati sui lavoratori dichiarati in formazione, il numero di donne dichiarate in formazione alla presentazione del Piano, il numero di donne effettivamente formate fino a quel momento, la percentuale di donne dichiarate in formazione sul totale delle lavoratrici dell'impresa, la percentuale di donne formate sulle donne dichiarate in formazione, e l'albo a cui è iscritta l'impresa (se presente).

Nel quarto riquadro [\(Figura 11\)](#page-9-1) viene calcolato l'importo massimo rendicontabile per il costo orario dei lavoratori che risultano formati dal registro partecipanti.

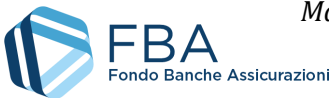

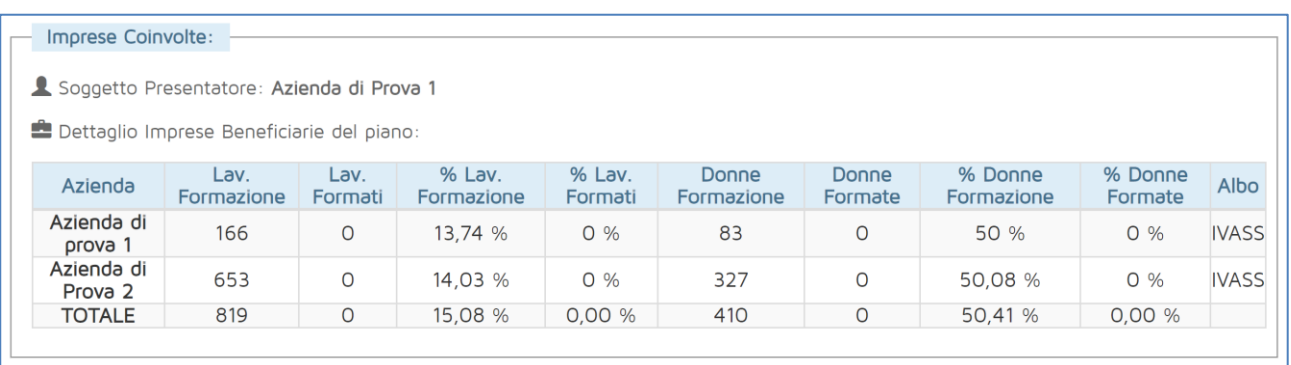

### **Figura 10 - Riquadro imprese beneficiarie**

<span id="page-9-0"></span>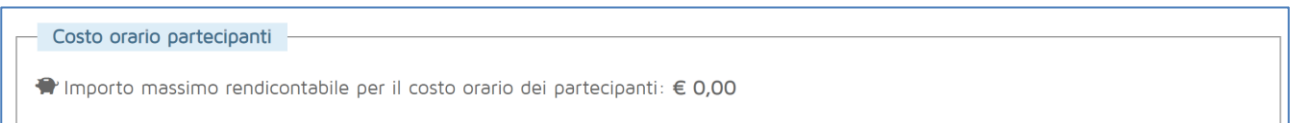

### **Figura 11 - Riquadro costo orario partecipanti**

<span id="page-9-1"></span>Il quinto, il sesto e il settimo riquadro (illustrati in [Figura 12\)](#page-9-2) elencano, rispettivamente, attuatori/erogatori, società di servizi ed eventuali società appartenenti al gruppo del soggetto presentatore, ma non beneficiarie del Piano formativo, i cui dipendenti hanno svolto attività didattiche o non didattiche nel Piano.

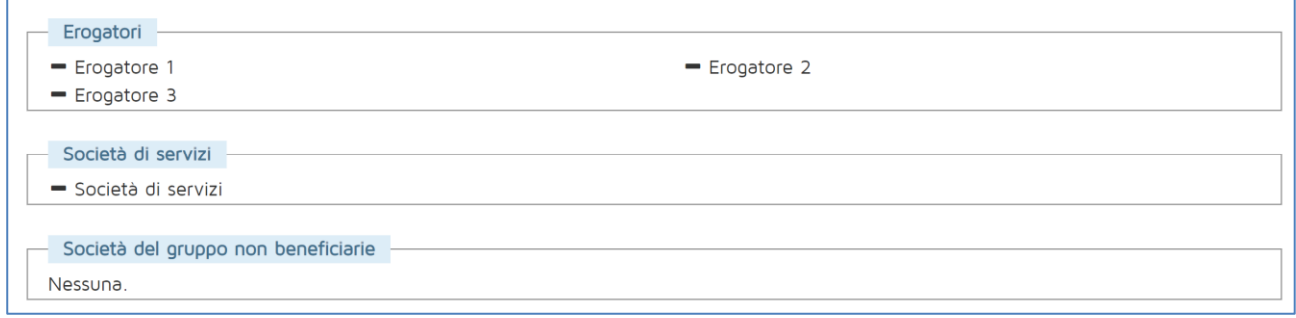

### **Figura 12 - Riquadri erogatori, società di servizi e società del gruppo non beneficiarie**

<span id="page-9-2"></span>L'ottavo riquadro indica:

- Le ore di didattica previste (la sommatoria del prodotto tra le ore di formazione di ciascun Obiettivo didattico e il numero di edizioni previsto per quell'Obiettivo didattico in fase di presentazione del Piano formativo);
- Le ore di didattica pianificate (la sommatoria del prodotto tra le ore di formazione di ciascun Obiettivo didattico previsto a presentazione e il numero di edizioni previsto per quell'Obiettivo didattico in fase di monitoraggio del Piano formativo – aggiungendo nuove edizioni, questo valore supera il numero di ore di didattica previste);
- Le ore dei nuovi obiettivi didattici (il numero di ore di didattica pianificate per Obiettivi didattici che non erano previsti in fase di presentazione);
- Le ore di didattica erogate (la sommatoria delle ore di presenza di tutti i docenti caricati, più la sommatoria della durata in ore degli Obiettivi didattici di formazione a distanza in cui almeno un partecipante sia formato, più la sommatoria del numero massimo di ore frequentate da un partecipante negli Obiettivi didattici di training on the job e project work

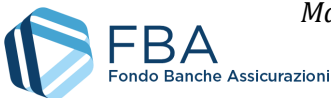

– prendendo in considerazione solo gli Obiettivi didattici previsti in fase di presentazione del Piano formativo);

- Le ore di didattica erogate sui soli obiettivi didattici indicati alla presentazione del Piano;
- La percentuale delle ore di formazione erogate (ore di formazione erogate su ore di didattica previste) relative ai soli Obiettivi didattici inseriti a presentazione.

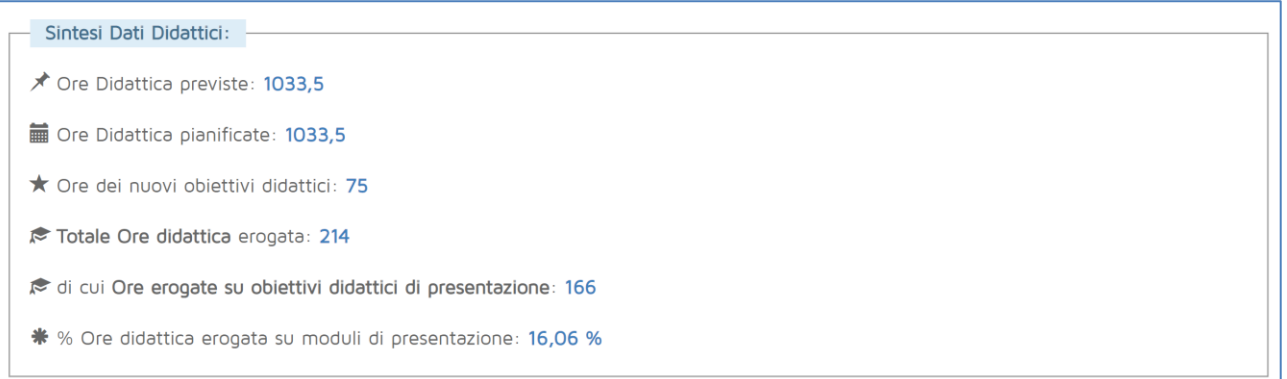

### **Figura 13 - Sintesi dati didattici**

Nel nono riquadro sono indicate, per ogni singolo progetto:

- Le ore di formazione previste (la sommatoria delle ore di formazione degli Obiettivi didattici previsti in fase di presentazione che compongono il Progetto, senza tenere conto del numero di edizioni);
- Ore per controlli (la sommatoria delle ore di formazione degli Obiettivi didattici che compongono il Progetto in fase di monitoraggio, senza tenere conto del numero di edizioni);
- Numero partecipanti (la sommatoria dei partecipanti previsti in fase di presentazione per i partecipanti agli Obiettivi didattici che compongono il Progetto, senza tenere conto del numero di edizioni);
- Numero di partecipanti formati (il numero effettivo di partecipanti formati sugli Obiettivi didattici che compongono il progetto).

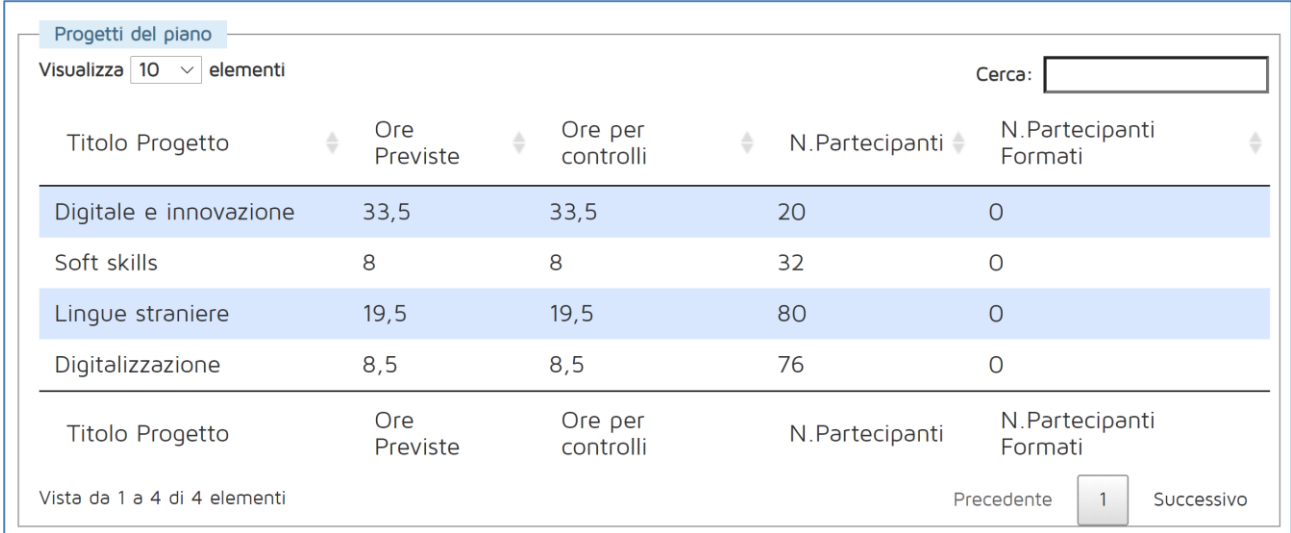

**Figura 14 - Progetti del Piano**

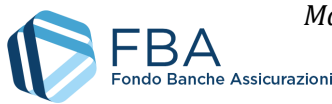

Nell'ultimo riquadro [\(Figura 15\)](#page-11-1) sono indicati il finanziamento approvato, il contributo privato, e il valore complessivo del Piano. I valori nella colonna di sinistra sono statici, mentre quelli nella colonna di destra, dopo la chiusura delle attività didattiche, vengono riparametrati nel caso la percentuale di lavoratori formati e/o la percentuale di ore di formazione erogate siano inferiori al 100%. Il Box in calce a questa sezione indica la ripartizione del finanziamento concesso fra le beneficiarie del piano.

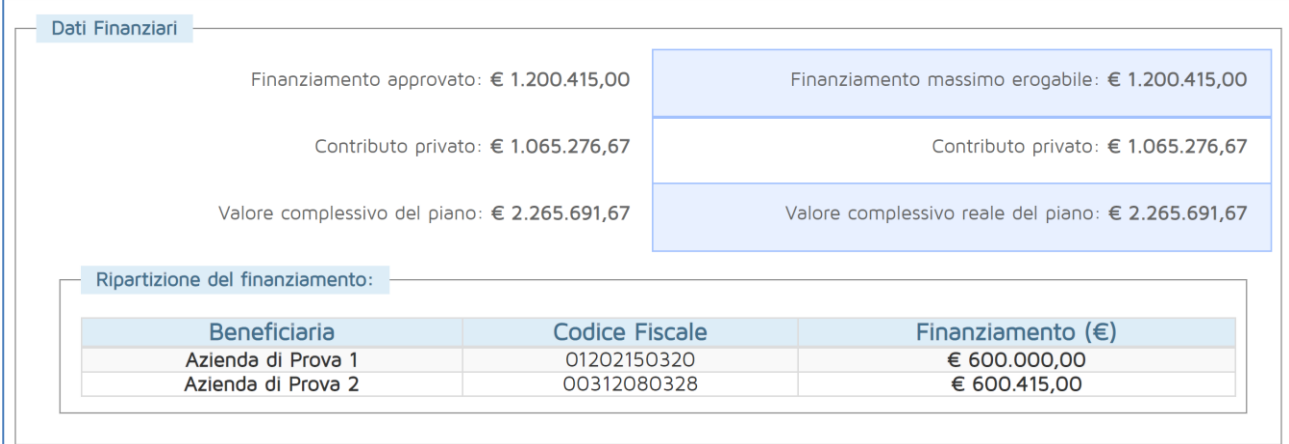

**Figura 15 - Dati finanziari**

### <span id="page-11-1"></span><span id="page-11-0"></span>5.1.1. GESTIONE DELLE CONVENZIONI

Cliccando sul pulsante "Scarica Convenzione" si apre una finestra di dialogo che chiede all'utente dove vuole salvare il documento e gli dà la possibilità di rinominarlo [\(Figura 16\)](#page-11-2).

| Salva con nome<br>o                                                                                                    |                                                                                                    |                   |                                                                                                    | $\times$                                                                                                    |
|----------------------------------------------------------------------------------------------------|----------------------------------------------------------------------------------------------------|-------------------|----------------------------------------------------------------------------------------------------|----------------------------------------------------------------------------------------------------|
| $\mathbf{v}$                                                                                                    | Questo PC > Desktop                                                                                                    | Ō<br>$\checkmark$ | Cerca in Desktop                                                                                                    | ۹                                                                                                    |
| Organizza v<br>Nuova cartella                                                                                                |                                                                                                    |                   |                                                                                                    | 脂目 ▼<br>ℯ                                                                                                    |
| Download<br>ナハ                                                                                                    | Nome                                                                                                    |                   | Ultima modifica                                                                                                    | Tipo                                                                                                    |
| Desktop<br>À<br>Documenti<br>$\overrightarrow{x}$<br>Immagini<br>À<br>1-Bozze<br>Doc<br>Lettere 08-02-20<br>Lettere 08-02-20 | DB conoscenze<br>FirefoxPortable<br>Modifica<br>Strument<br>Ispettorato individuali<br>Niuovo<br>Python program<br>Rapporti attività<br>Scrivere requisiti<br>templates<br>9 - collegamento |                   | 28/11/2017 11:43<br>04/09/2017 11:41<br>31/01/2018 16:30<br>03/10/2017 15:27<br>14/02/2018 11:10<br>15/11/2017 12:50<br>18/12/2017 16:12<br>13/04/2017 16:44 | Cartella di fil<br>Cartella di fil<br>Cartella di fil<br>Cartella di fil<br>Cartella di fil<br>Cartella di fil<br>Cartella di fil<br>Collegament<br>Adobe Acrol |
| <b>ConeDrive</b><br><b>Ouesto PC</b>                                                                                         | Allegato 2_Regolamento generale Schema.pdf<br><b>Analisi processi</b><br>Appunti specifiche 2018.docx - collegamento                                                                        |                   | 14/02/2018 11:50<br>26/05/2017 10:53<br>29/08/2017 11:39                                                                                                    | Collegament<br>Collegament                                                                                                    |
| $\Box$ Desktop                                                                                                    | Attività informatiche 2017 - collegamento                                                                                                    |                   | 11/04/2017 09:08                                                                                                    | Collegament <sup>V</sup>                                                                                                    |
| 图 Documenti                                                                                                    | $\epsilon$                                                                                                    |                   |                                                                                                    | s.                                                                                                    |
| Nome file:                                                                                                    | Convenzione_Piano_Protocollo_0XXXXXXXX.pdf                                                                                                    |                   |                                                                                                    | $\checkmark$                                                                                                    |
| Salva come:                                                                                                    | Adobe Acrobat Document                                                                                                    |                   |                                                                                                    | $\ddot{}$                                                                                                    |
| ∧ Nascondi cartelle                                                                                                    |                                                                                                    |                   | Salva                                                                                                    | Annulla                                                                                                    |

**Figura 16 - Salvataggio della Convenzione**

<span id="page-11-2"></span>Poiché il file viene generato usando le informazioni contenute nel *Profilo Azienda* del menu *Dati Anagrafici* [\(Figura 17\)](#page-12-0), l'utente deve assicurarsi che i dati del Soggetto Presentatore e dei soggetti in possesso dei poteri di firma siano corretti prima di scaricare la convenzione.

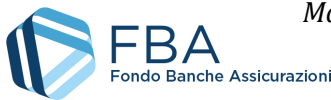

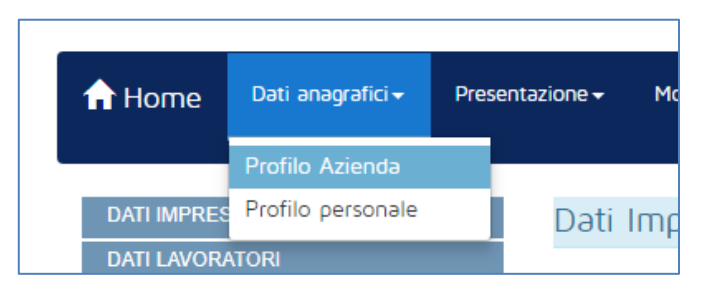

**Figura 17 - Profilo azienda**

<span id="page-12-0"></span>Il pdf della Convenzione, una volta scaricato e firmato digitalmente, deve essere caricato nella schermata dei *Dati Sintetici* della sezione di monitoraggio del Piano Formativo, utilizzando il pulsante "Carica/sost. Convenzione firmata". Il sistema accetta unicamente file con estensione \*.p7m (formato CAdES). Il file deve essere firmato digitalmente così com'è stato scaricato, senza apportarvi alcuna modifica; per esempio, se il file viene stampato, siglato sul cartaceo e poi scansionato, il sistema non permette di ricaricarlo.

La Convenzione firmata digitalmente deve essere caricata in piattaforma entro 30 giorni dal momento in cui il suo download è stato reso disponibile dal Fondo. Se la Convenzione non viene caricata entro questo intervallo, il sistema blocca la possibilità di caricare in piattaforma i calendari didattici (cfr. [§ 5.7\)](#page-30-0) finché la situazione non viene sanata.

Una volta caricato un file, nella schermata *Dati Sintetici* compare un nuovo riquadro, dal quale è possibile il file della Convenzione [\(Figura 18\)](#page-12-1).

<span id="page-12-1"></span>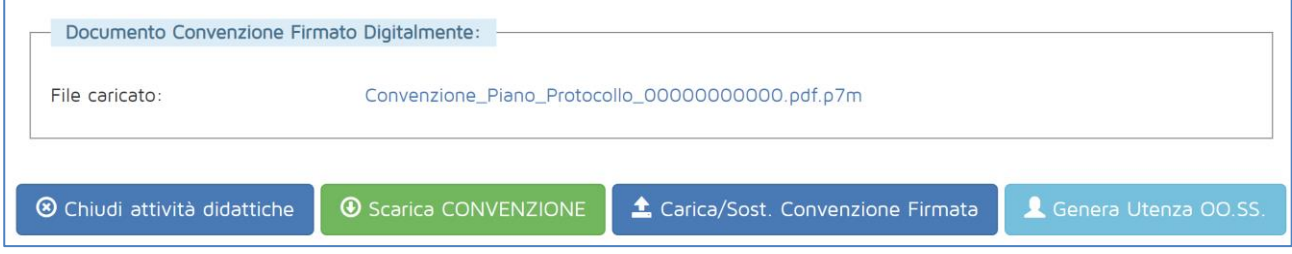

**Figura 18 - Esempio di caricamento Convenzione**

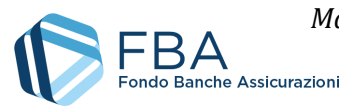

### <span id="page-13-0"></span>5.2. SEZIONE IMPRESE BENEFICIARIE

La tabella nella sezione "Imprese beneficiarie" [\(Figura 19\)](#page-13-1) riporta tutte le imprese beneficiarie del Piano. Al primo accesso contiene solamente quelle inserite in fase di presentazione ma, se l'impresa fa parte di un gruppo, è possibile aggiungere nuove imprese beneficiarie.

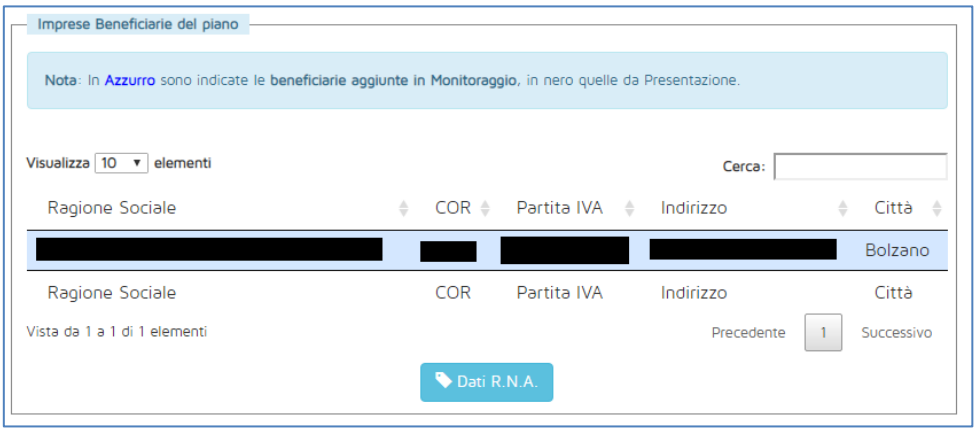

**Figura 19 – Imprese beneficiarie**

<span id="page-13-1"></span>Cliccando sulla riga di un'impresa è possibile visualizzare, ma non modificare, tutti i dati e i documenti inseriti per essa.

Cliccando "Aggiungi beneficiaria", si apre una finestra pop-up contenente tutte le imprese appartenenti allo stesso gruppo e non ancora beneficiarie del Piano, come illustrato i[n Figura 20.](#page-13-2)

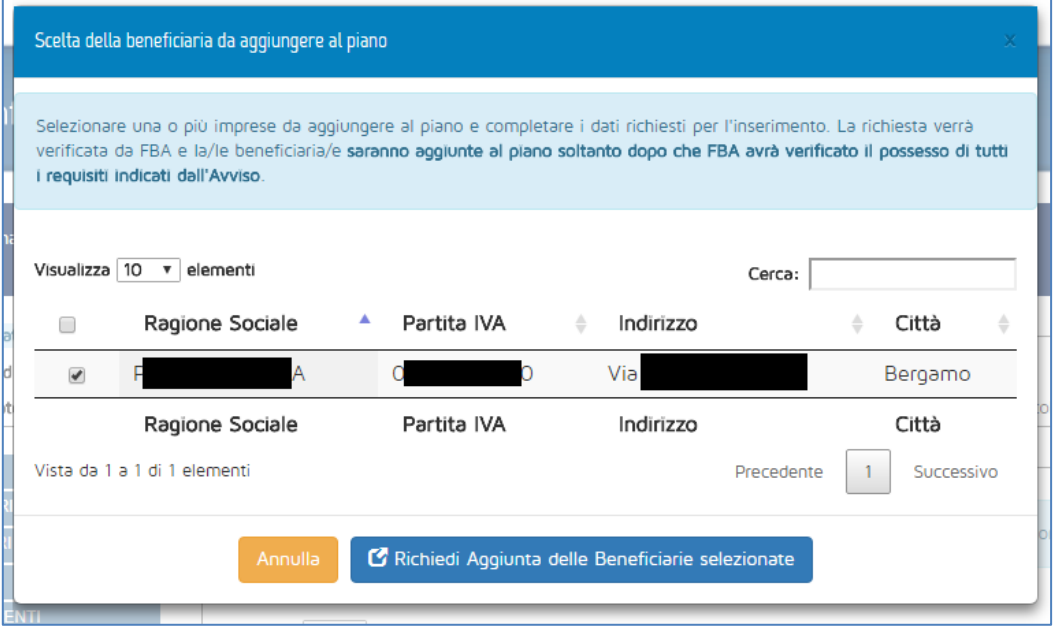

**Figura 20 – Aggiunta di una nuova beneficiaria**

<span id="page-13-2"></span>L'utente deve selezionare una o più imprese spuntando le checkbox nella prima colonna, e deve poi cliccare su "Richiedi aggiunta delle beneficiarie selezionate". Si aprirà la finestra pop-up illustrata in [Figura 22.](#page-15-0)

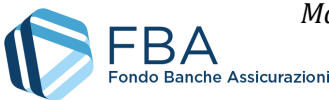

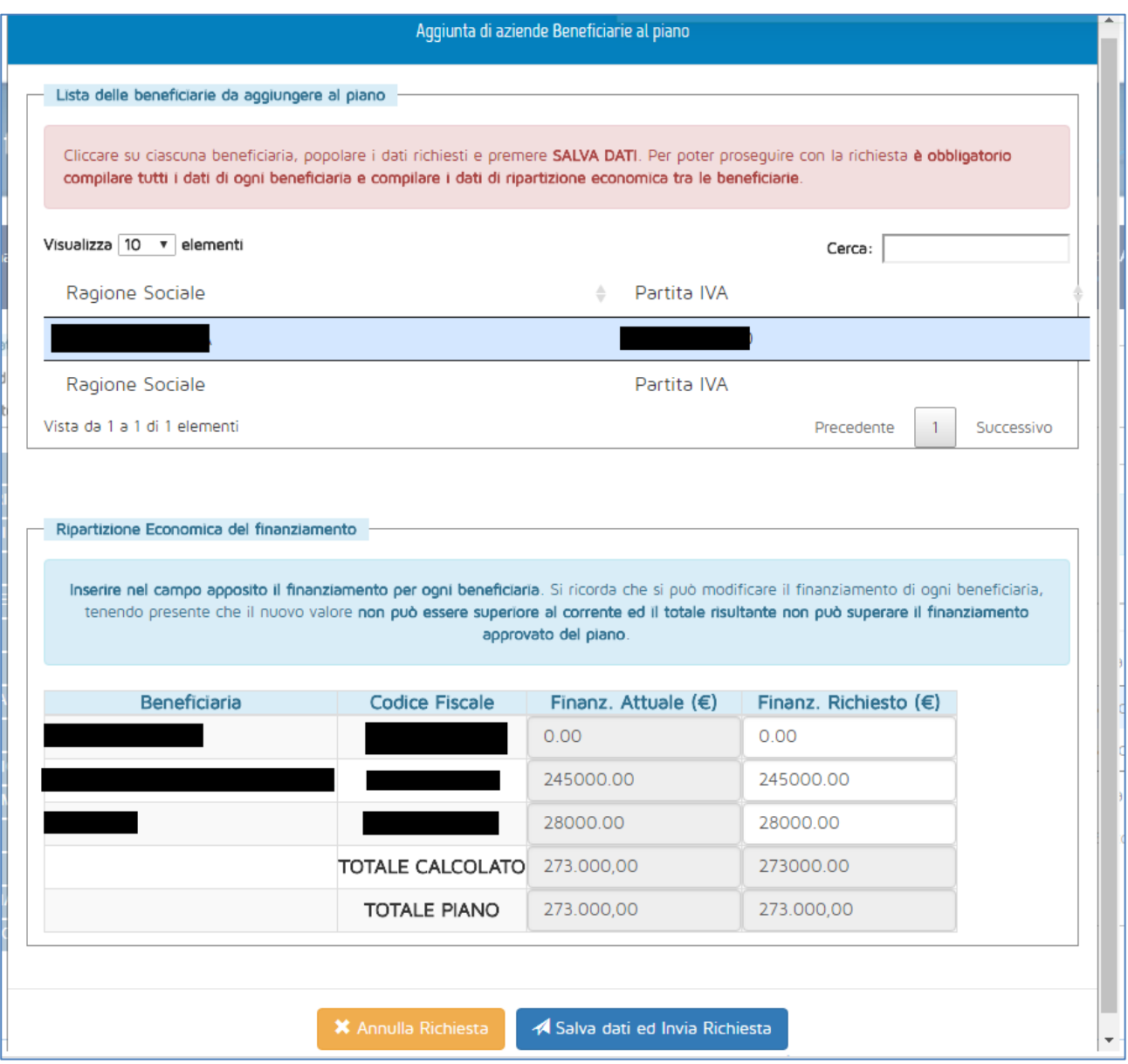

**Figura 21 - Scheda di aggiunta delle beneficiarie**

In questa schermata, nella tabella in basso, l'utente deve indicare la nuova ripartizione del finanziamento richiesto per il piano. È possibile lasciare invariati i valori indicati in precedenza, oppure spostare degli importi da un'impresa all'altra, ricordando che soltanto il finanziamento attribuito a una beneficiaria appena aggiunta al piano può aumentare, mentre tutti gli altri possono solo restare uguali o diminuire. L'importo totale del piano (la somma dei finanziamenti di tutte le beneficiarie) deve restare immutato.

Cliccando sul nome della beneficiaria nella tabella in alto, viene visualizzata la seguente maschera [\(Figura 22\)](#page-15-0), da compilare con i dati dell'impresa.

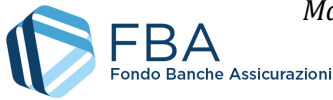

*Manuale dell'utente per il monitoraggio fisico di Piani aziendali, settoriali e territoriali a valere sul Conto Collettivo* – [30/01/2024](#page-0-0) Doc. n° [SGACC\\_MUT\\_004](#page-0-1) – Ed.Rev.[:1.3](#page-0-2)

16 di 51

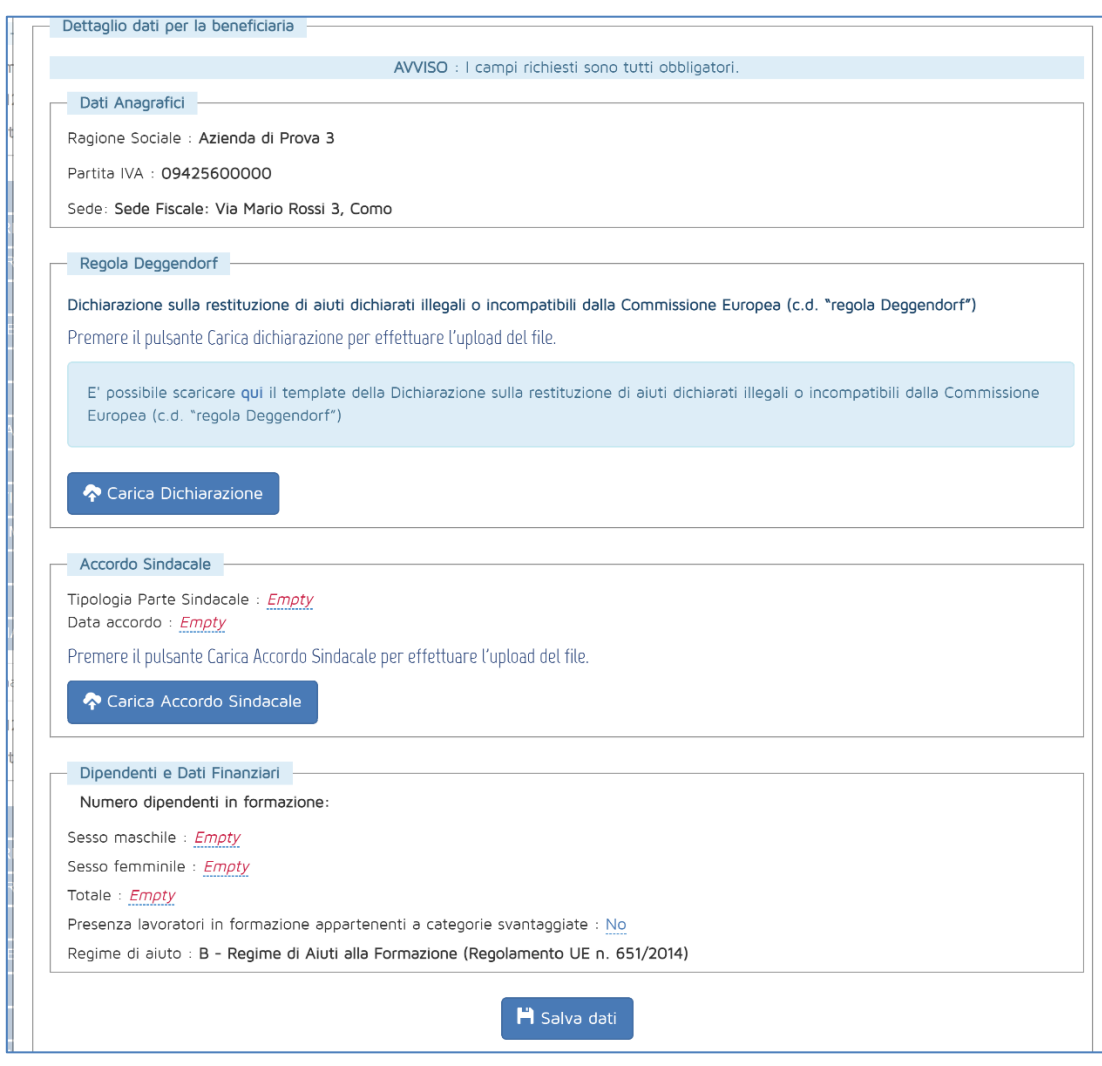

**Figura 22 – Dati della nuova beneficiaria**

<span id="page-15-0"></span>I dati da inserire sono i seguenti:

- Ragione sociale: informazione recuperata dall'anagrafica dell'impresa;
- Partita IVA: informazione recuperata dall'anagrafica dell'impresa;
- Sede: informazione recuperata dall'anagrafica dell'impresa;
- Regola Deggendorf<sup>1</sup>: scaricare il modello per l'autodichiarazione e ricaricarlo firmato. L'utilizzo di un template diverso darà adito a una richiesta di integrazioni in fase di ammissibilità del Piano formativo. Il documento caricato in piattaforma deve essere firmato digitalmente dal rappresentante legale dell'impresa o dal suo delegato, dopo la data di pubblicazione dell'Avviso e comunque da non più di sei mesi, ai sensi dell'art 41 del DPR 445/2000;

<sup>1</sup> La cosiddetta "regola Deggendorf" vieta l'erogazione di aiuti di Stato ad imprese che non abbiano ancora proceduto alla restituzione di precedenti aiuti giudicati illegali ed incompatibili dalla Commissione Europea ed oggetto di una decisione di recupero (principio elaborato dalla giurisprudenza comunitaria: sentenza del Tribunale di primo grado, del 13 settembre 1995 in cause riunite T-244/93 e T-486/93 "TWD Textilwerke Deggendorf GmbH", ora disciplinato dall' art. 16 del Regolamento (UE) 2015/1589 del Consiglio Dell'Unione Europea).

Le imprese che presentano domanda di finanziamento, pertanto, devono dichiarare in autocertificazione di **non rientrare fra i soggetti che hanno ricevuto e, successivamente, non rimborsato gli aiuti che lo Stato è tenuto a recuperare in esecuzione di una decisione di recupero adottata dalla Commissione Europea.** 

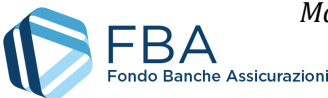

- Tipologia parte sindacale: indicare se l'accordo sindacale è stato firmato con un RSU, una RSA, una rappresentanza settoriale, territoriale o nazionale, oppure con una rappresentanza di gruppo. A seconda della tipologia selezionata, compariranno dei campi per indicare il nominativo del rappresentante unico o dei rappresentanti firmatari dell'accordo;
- Rappresentante datoriale: indicare il nominativo del rappresentante datoriale firmatario dell'accordo;
- Data accordo: la data in cui l'accordo sindacale relativo al Piano formativo è stato firmato. Deve essere successiva o uguale alla data di pubblicazione dell'avviso e precedente o uguale al giorno di inserimento dell'informazione in piattaforma;
- Accordo sindacale: modulo per l'upload della scansione dell'accordo sindacale. Se si carica un nuovo file quando ne è già stato caricato uno, il nuovo file sostituirà il vecchio;
- Numero dipendenti in formazione: campi numerici da valorizzare a cura del soggetto presentatore;
- Presenza di lavoratori appartenenti a categorie svantaggiate: indicare se si prevede o meno di formare lavoratori appartenenti a categorie svantaggiate;
- Budget per la formazione per l'anno in corso: inserire il budget per la formazione per l'anno in corso, inserendo un numero con due cifre decimali dopo la virgola;
- Regime di aiuti: informazione recuperata dal Piano formativo.

Contrariamente alla fase di presentazione, **se si sceglie come tipologia parte sindacale "Accordo di gruppo"**, è necessario inserire manualmente tutte le informazioni: non vengono recuperate automaticamente quelle eventualmente inserite in fase di presentazione, né quelle appena inserite vengono recuperate da eventuali ulteriori beneficiarie aggiunte successivamente.

Una volta inserite le informazioni richieste, cliccare su "Salva dati", ed eventualmente passare all'impresa successiva. Dopo avere inserito i dati di tutte le imprese, cliccare su "Salva dati e invia richiesta". FBA viene informato dell'aggiunta delle beneficiarie al piano, e hanno inizio le procedure per la verifica della loro ammissibilità. Le nuove imprese saranno visibili in questa sezione soltanto una volta confermata la loro ammissibilità.

Le attività nel piano della nuova impresa beneficiaria possono iniziare solo dopo la richiesta di aggiungerla.

Dalla tabella delle imprese beneficiarie, cliccando sul pulsante dati R.N.A., sono visualizzati i codici COR associati alle beneficiarie del piano.

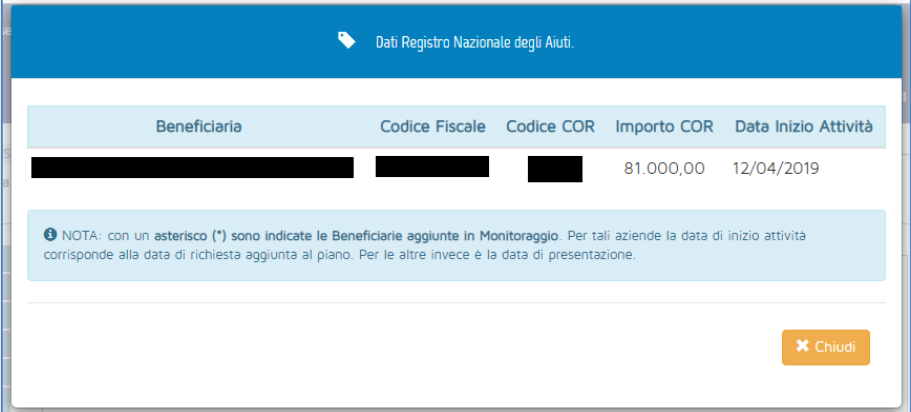

**Figura 23 - Dati R.N.A.**

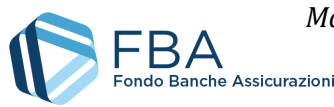

### <span id="page-17-0"></span>5.3. SEZIONE SOGGETTI EROGATORI

La tabella nella sezione dei Soggetti erogatori [\(Figura 24\)](#page-17-1) riporta tutti gli erogatori associati al Piano in fase di presentazione o di monitoraggio. Cliccando su uno degli erogatori, vengono visualizzate le informazioni recuperate dalla sua anagrafica.

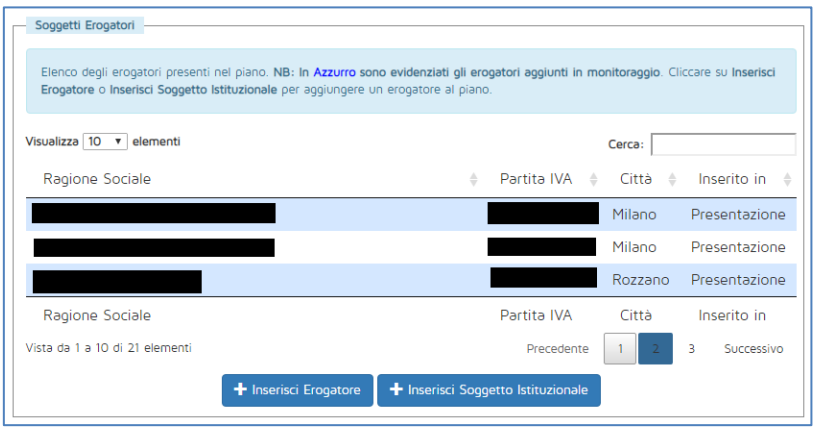

**Figura 24 – Erogatori**

<span id="page-17-1"></span>Cliccando su uno dei due pulsanti in fondo alla pagina, si apre una maschera come quella illustrata in [Figura 25,](#page-17-2) nella quale è possibile ricercare l'azienda o l'ente che si desidera aggiungere (la tabella contiene soggetti differenti a seconda che si stia aggiungendo un attuatore o un soggetto istituzionale).

|                                            | Inserimento Erogatore |                                                                                                    |  |
|--------------------------------------------|-----------------------|----------------------------------------------------------------------------------------------------|--|
| erogatore per aggiungerlo.                 |                       | E' possibile ricercare in questo elenco con la casella Cerca per qualsiasi colonna presente in tabella. Cliccare su un |  |
| Visualizza 10 v elementi                   |                       | Cerca:                                                                                                    |  |
| Ragione Sociale                            | ♦ Partita IVA         | Città<br>÷                                                                                                    |  |
|                                            |                       | Milano                                                                                                    |  |
|                                            |                       | Roma                                                                                                    |  |
|                                            |                       | Roma                                                                                                    |  |
|                                            |                       | Pavia                                                                                                    |  |
|                                            |                       | Roma                                                                                                    |  |
|                                            |                       | Assago                                                                                                    |  |
|                                            |                       | Camaiore                                                                                                    |  |
|                                            |                       | Prato                                                                                                    |  |
|                                            |                       | Roma                                                                                                    |  |
|                                            |                       | Cervia                                                                                                    |  |
| Ragione Sociale                            | Partita IVA           | Città                                                                                                    |  |
| Vista da 1 a 10 di 638 elementi Precedente | 3                     | 5<br>64<br>Successivo                                                                                                  |  |
|                                            | Chiudi                |                                                                                                    |  |

<span id="page-17-2"></span>**Figura 25 – Elenco erogatori**

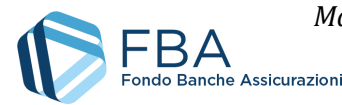

**Se non si riesce a trovare l'erogatore desiderato**, potrebbe essere necessario aggiungerlo all'elenco mediante la sezione "Gestione erogatori" presente nell'anagrafica impresa. Se l'erogatore risulta già presente in questa sezione, ma non è associabile al piano, potrebbe non soddisfare i requisiti previsti dall'Avviso.

Per aggiungere l'erogatore desiderato al Piano, cliccare sulla sua riga nella tabella della maschera e poi su "OK" nella finestra di dialogo che si apre subito dopo [\(Figura 26\)](#page-18-0).

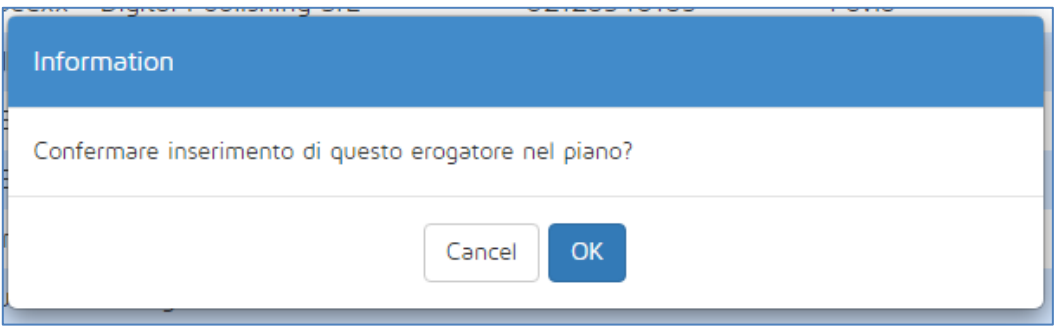

**Figura 26 – Conferma inserimento erogatore**

<span id="page-18-0"></span>Gli erogatori inseriti in monitoraggio sono evidenziati con un carattere di colore blu.

| Ragione Sociale              | Partita IVA $\Rightarrow$ Città $\Rightarrow$<br>÷ |        | Inserito in<br>- 4 |
|------------------------------|----------------------------------------------------|--------|--------------------|
|                              |                                                    | Roma   | Monitoraggio       |
|                              |                                                    | Milano | Presentazione      |
| Ragione Sociale              | Partita IVA                                        | Città  | Inserito in        |
| Vista da 1 a 2 di 2 elementi | Precedente                                         | $-2$   | з<br>Successivo    |

**Figura 27 – Attuatore inserito in monitoraggio**

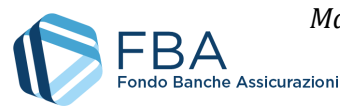

## <span id="page-19-0"></span>5.4. SEZIONE SOCIETÀ DI SERVIZI

La tabella nella sezione delle Società di servizi [\(Figura 28\)](#page-19-1) riporta tutte le società di servizi associate al Piano in fase di monitoraggio. Questa sezione funziona come quella dei Soggetti erogatori (cfr. [§ 5.3\)](#page-17-0), salvo per il fatto che le società di servizi qui inserite non possono svolgere attività di docenza (cfr. § [5.9\)](#page-41-0) ma solo attività non didattiche (cfr. § [5.10\)](#page-43-0).

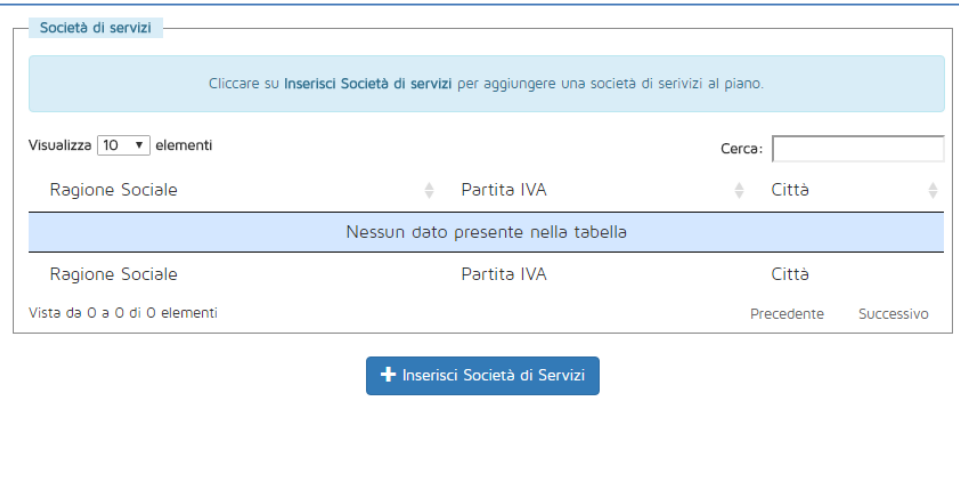

<span id="page-19-1"></span>**Figura 28 – Società di servizi**

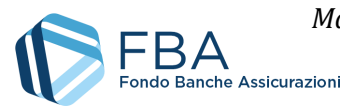

### <span id="page-20-0"></span>5.5. SEZIONE DOCENTI E NON DOCENTI

La tabella nella sezione Docenti e non docenti [\(Figura 29\)](#page-20-1) riporta tutti i docenti e i non docenti associati al Piano in fase di monitoraggio, che siano stati caricati preventivamente in questa sezione o direttamente nel registro di presenza dei docenti (cfr. § [5.9\)](#page-41-0) e nel registro delle attività non didattiche (cfr. [§ 5.10\)](#page-43-0). Per ulteriori dettagli si rimanda al *Manuale dell'utente per il caricamento massivo del registro docenti* e al *Manuale dell'utente per il caricamento massivo delle attività non didattiche*, scaricabili, insieme ai relativi *template*, dalle rispettive sezioni.

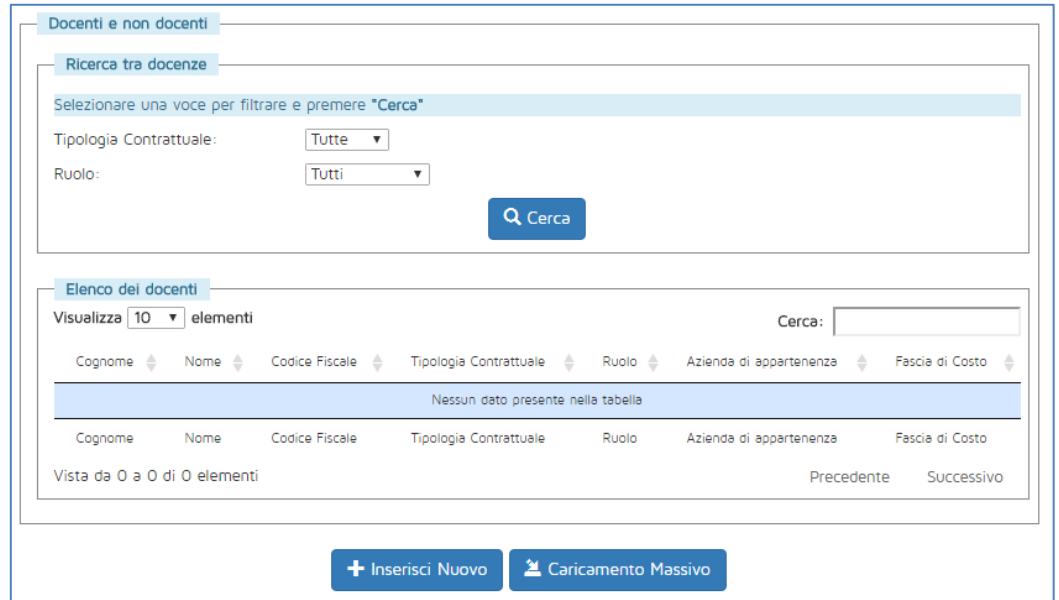

**Figura 29 – Sezione docenti e non docenti**

<span id="page-20-1"></span>È possibile popolare questa sezione effettuando un caricamento massivo, oppure inserendo le informazioni manualmente. Per quanto riguarda il caricamento massivo, si rimanda al *Manuale dell'utente per il caricamento massivo di docenti e non docenti*, mentre di seguito è descritta la procedura per l'inserimento manuale.

Cliccando sul pulsante "Inserisci nuovo" si apre la finestra di dialogo illustrata in [Figura 30.](#page-20-2)

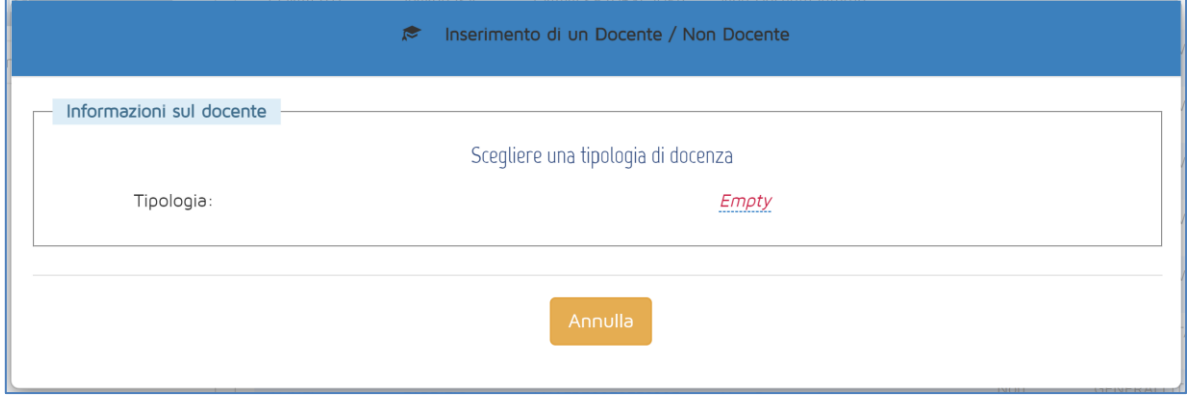

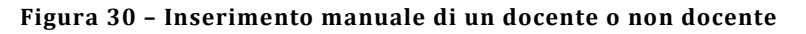

<span id="page-20-2"></span>Nel menu a tendina della Tipologia, è possibile scegliere se si vuole inserire un docente interno a un'impresa beneficiaria, associato a un'impresa del gruppo non beneficiaria o a un erogatore, oppure

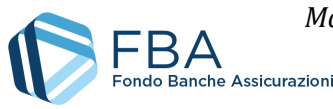

libero professionista; o un non docente interno a un'impresa beneficiaria, associato a un'impresa del gruppo non beneficiaria, a un erogatore o a una società di servizi oppure libero professionista [\(Figura](#page-21-0)  [31\)](#page-21-0).

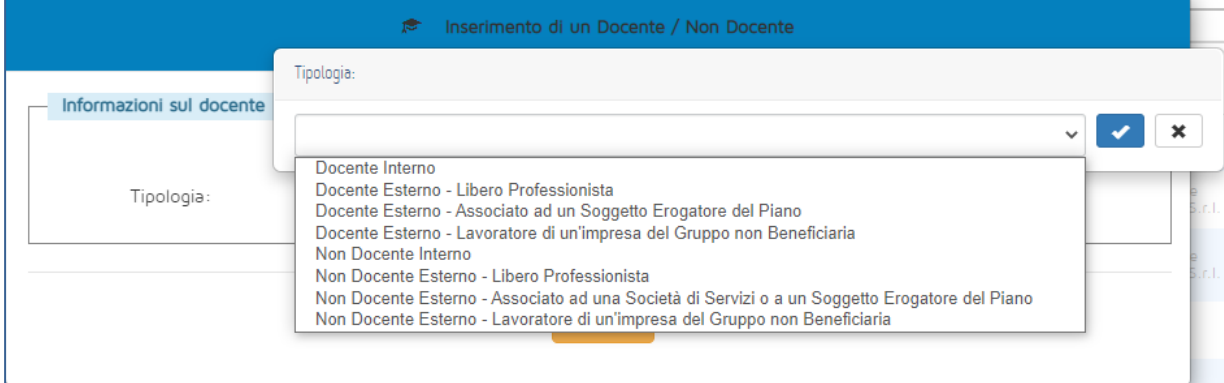

**Figura 31 - Tipologie Docenti e Non Docenti**

<span id="page-21-0"></span>Nel primo esempio, da [Figura 32,](#page-21-1) si vedrà il processo applicabile a docenti e non docenti interni e associati a un'impresa del gruppo non beneficiaria. Da [Figura 35,](#page-23-0) invece, sarà esemplificato il processo per i docenti e non docenti liberi professionisti e associati a un attuatore o a una società di servizi.

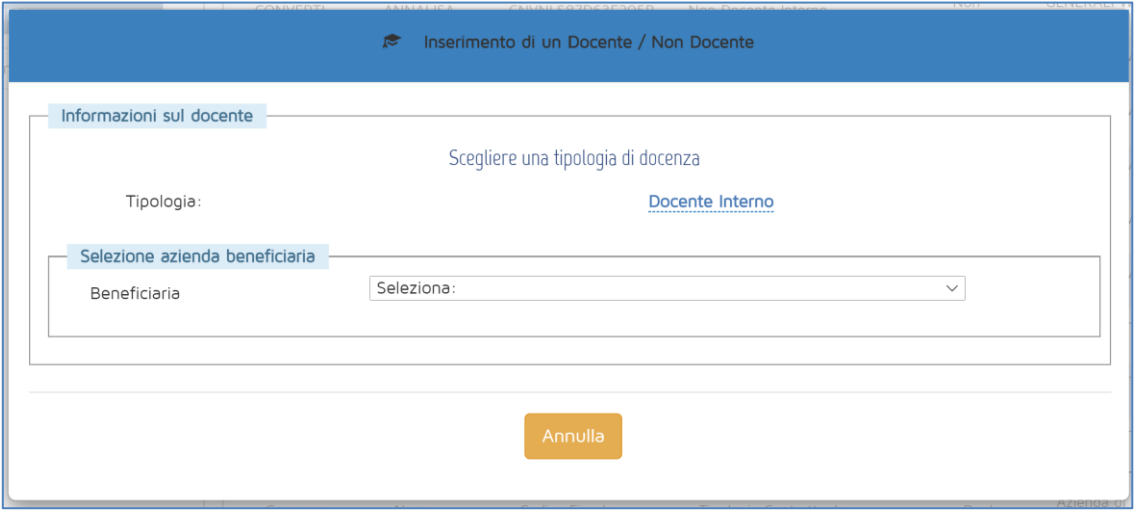

**Figura 32 – Docenti e non docenti interni**

<span id="page-21-1"></span>Una volta selezionata la beneficiaria o l'impresa del gruppo non beneficiaria a cui appartiene il lavoratore, nella finestra di dialogo viene visualizzato l'elenco di tutti i dipendenti di quell'impresa caricati nell'anagrafica dei lavoratori, come illustrato i[n Figura 33.](#page-22-0) Digitando nella finestrella "Cerca", in alto a destra della tabella, è possibile cercare il lavoratore per nome, cognome o codice fiscale.

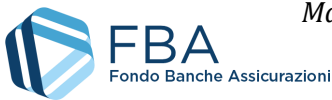

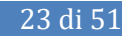

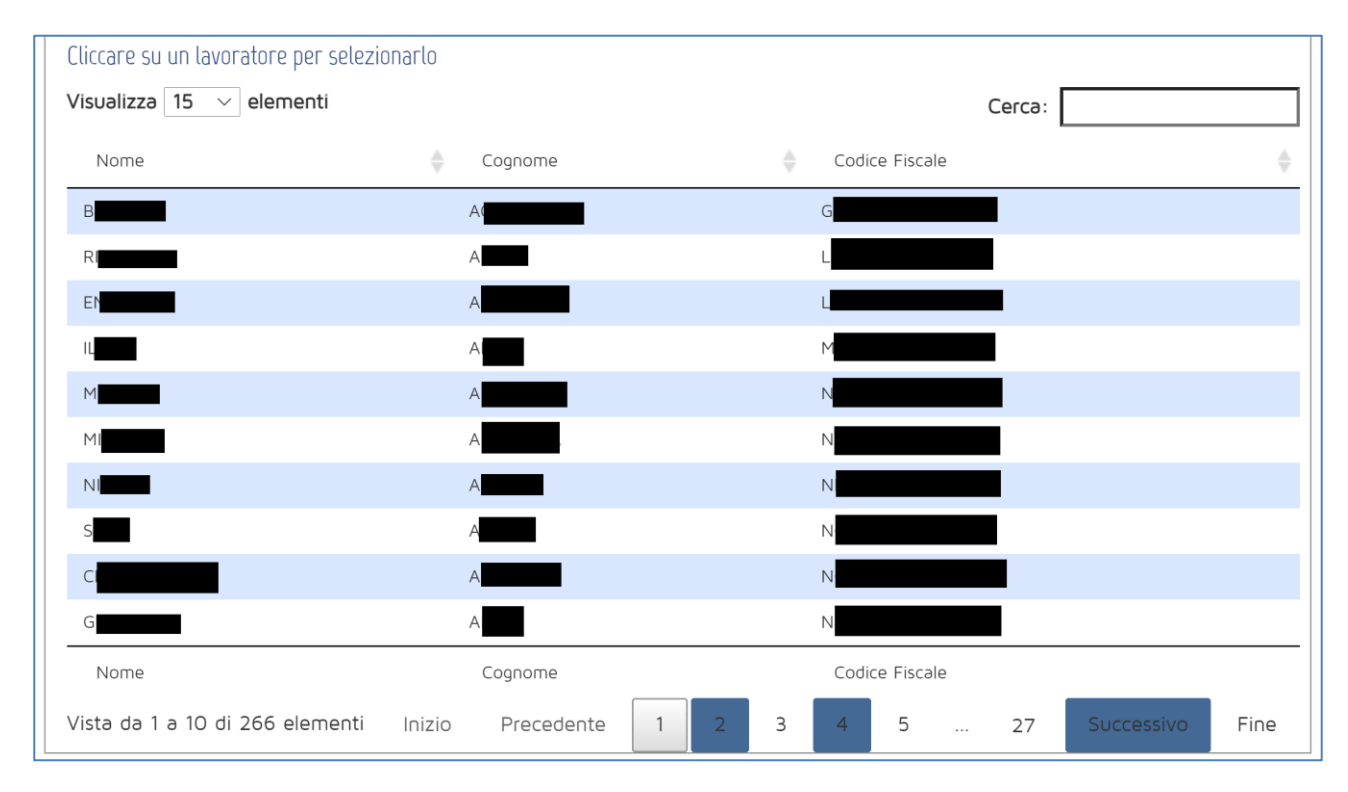

**Figura 33 – Elenco dei lavoratori**

<span id="page-22-0"></span>Cliccando sul lavoratore, nella parte in basso della finestra di dialogo vengono mostrate le sue informazioni, come esemplificato in [Figura 34](#page-22-1). A questo punto, cliccare su "Salva" per confermare o su "Annulla" per annullare l'operazione.

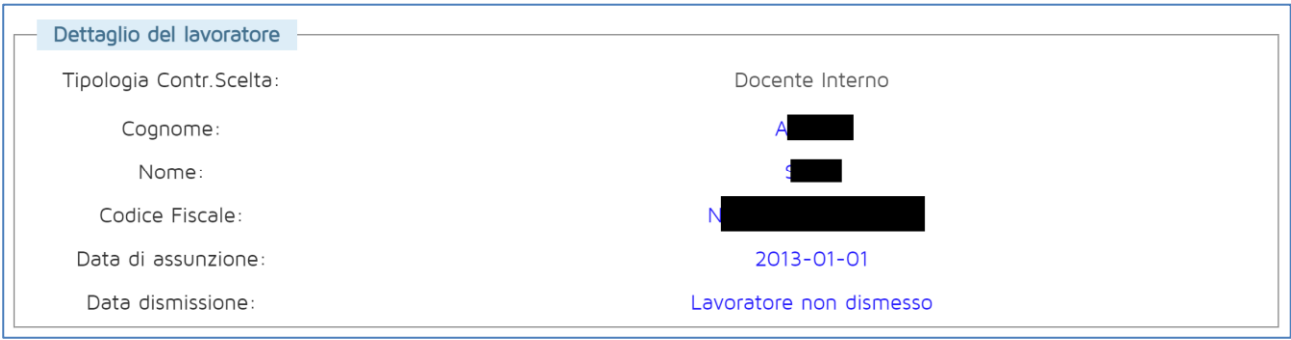

### **Figura 34 – Dati del lavoratore selezionato**

<span id="page-22-1"></span>Se il docente è esterno, invece, occorre compilare le informazioni richieste nella finestra di dialogo illustrata in [Figura 35](#page-23-0) (nome, cognome, codice fiscale e fascia di costo). L'unica differenza è che, nel caso di liberi professionisti, non va compilato il campo degli erogatori/società di servizi.

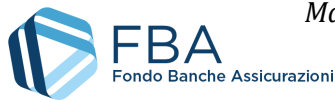

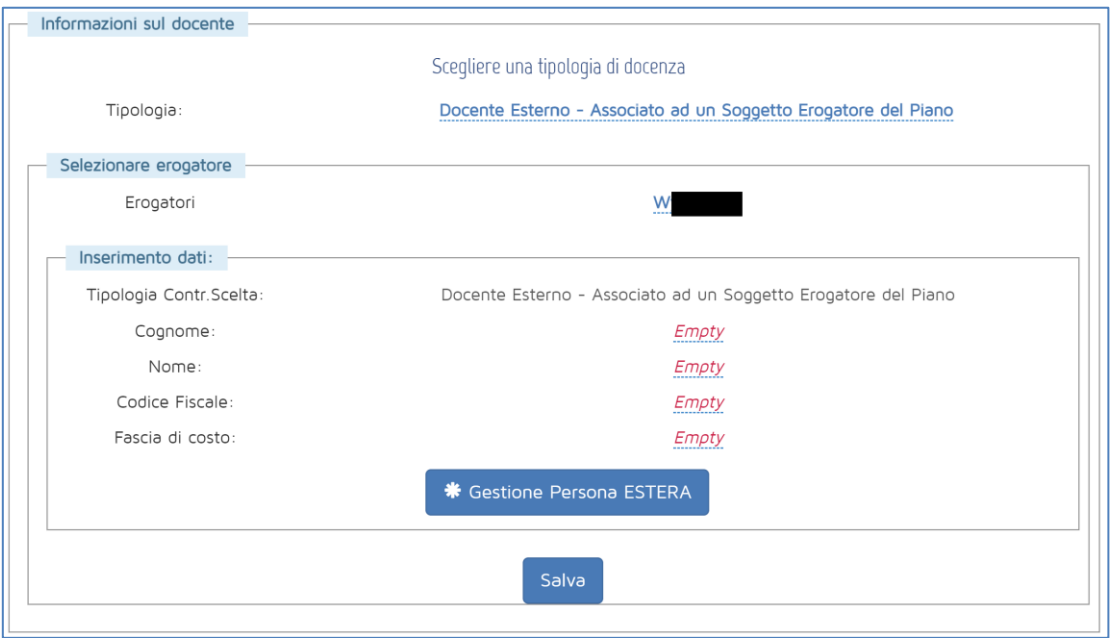

**Figura 35 – Docenti e non docenti esterni**

<span id="page-23-0"></span>Una volta inserito il docente o non docente, esso viene visualizzato nella tabella della sezione, come illustrato in [Figura 36.](#page-23-1)

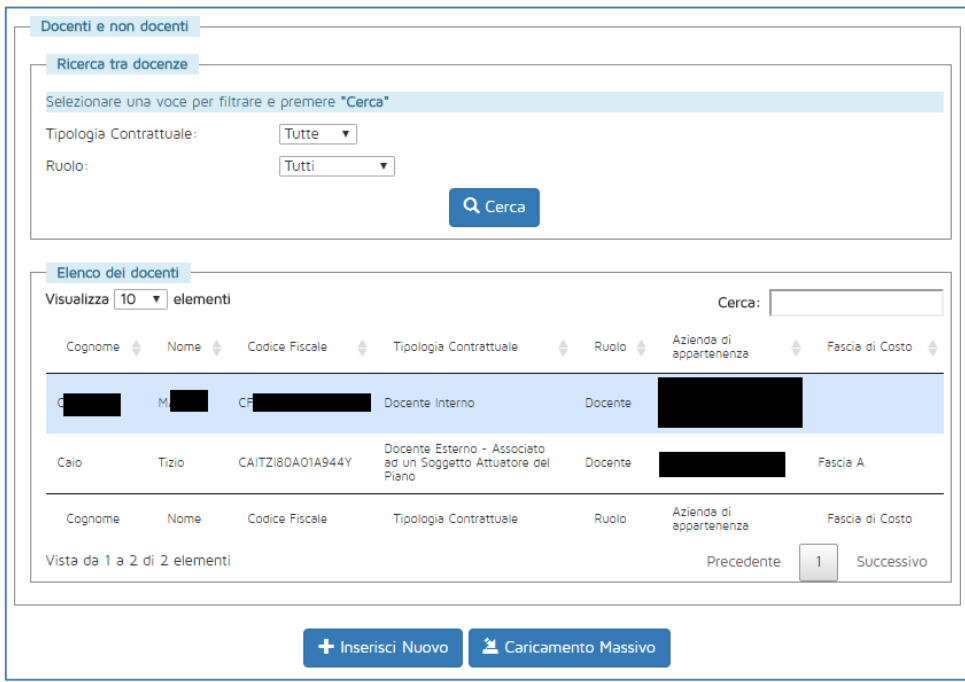

**Figura 36 – Docenti e non docenti**

<span id="page-23-1"></span>Cliccando sulla riga di un docente o non docente è possibile eliminarlo (se non ha ancora registri di presenza associati al piano) e, se il docente è esterno, modificarlo (solo la fascia di costo).

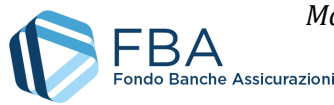

### <span id="page-24-0"></span>5.5.1. GESTIONE DEI DOCENTI E NON DOCENTI STRANIERI

Per gestire le situazioni di docenti o non docenti di nazionalità non italiana, che non hanno quindi un codice fiscale italiano convalidabile dalla piattaforma, è stata prevista un'apposita funzione nella maschera di inserimento manuale di questa sezione. Non è invece possibile censire docenti o non docenti privi un codice fiscale italiano direttamente mediante caricamento massivo dei registri.

Utilizzando questa funzione il docente o non docente viene censito nel Piano e viene generato uno "pseudo codice fiscale", valido unicamente come identificativo ai fini della gestione informatica delle attività. L'utente deve usare tale codice per i caricamenti massivi dei registri.

Per iniziare l'inserimento, si deve cliccare sul pulsante Gestione persona estera, visibile quando in fase di inserimento manuale si seleziona come tipologia docente o non docente esterno [\(Figura 35\)](#page-23-0).

Nella maschera che compare successivamente, inserire nome, cognome, data di nascita e genere del docente o non docente, poi cliccare su Genera codice fiscale valido [\(Figura 37\)](#page-24-1).

**Si ricorda che il codice fiscale così generato non ha alcuna valenza legale**, ma ha una funzione puramente operativa come codice identificativo univoco ai fini della gestione delle attività in piattaforma.

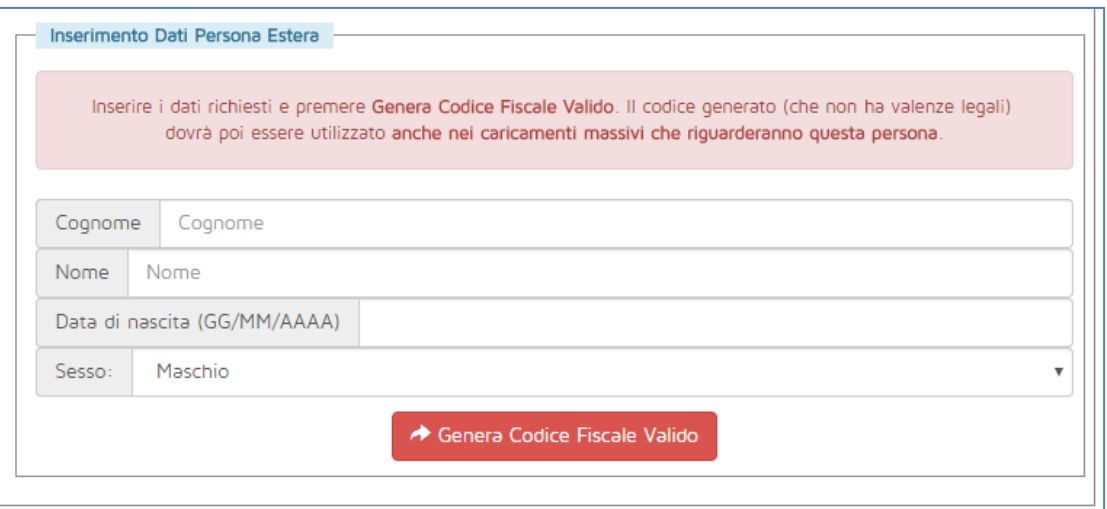

**Figura 37 - Campi da compilare per i docenti/non docenti stranieri**

<span id="page-24-1"></span>A questo punto si può proseguire indicando la fascia di costo e salvando le informazioni [\(Figura 38\)](#page-24-2). Il docente o non docente viene aggiunto normalmente al Piano.

<span id="page-24-2"></span>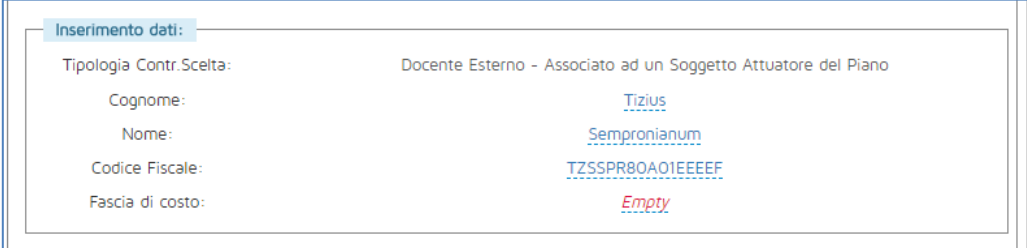

**Figura 38 - Generazione del codice fiscale**

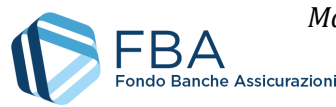

### <span id="page-25-0"></span>5.6. SEZIONE PIANO FORMATIVO

La tabella nella sezione del Piano formativo è divisa in due sottosezioni accessibili mediante i tab nella riga blu scuro in alto: quella dei progetti e quella degli obiettivi didattici.

La tabella dei Progetti [\(Figura 39\)](#page-25-1) contiene tutti i progetti inseriti nelle fasi di presentazione e di monitoraggio.

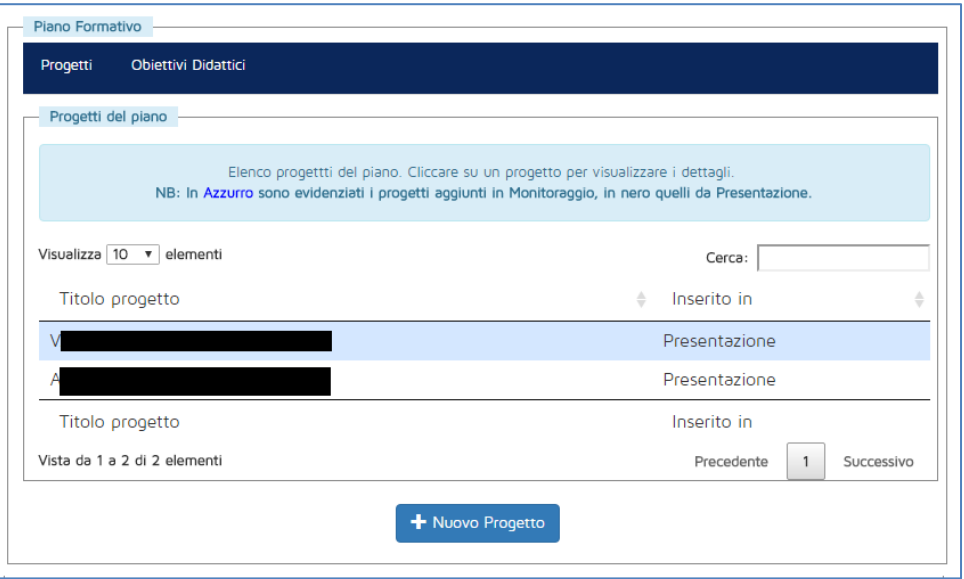

**Figura 39 – Progetti**

<span id="page-25-1"></span>È possibile aggiungere nuovi progetti al piano formativo cliccando sul pulsante "Nuovo progetto". Per aggiungere un progetto in fase di monitoraggio, basta selezionare l'Obiettivo aziendale a cui associarlo e indicarne il titolo, come illustrato i[n Figura 40.](#page-25-2)

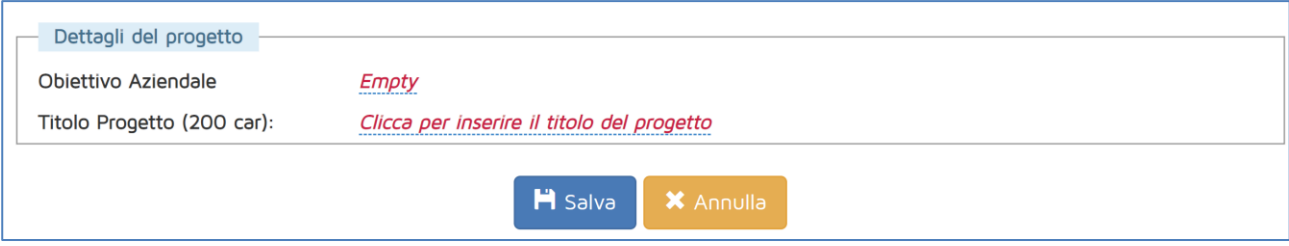

**Figura 40 – Inserire nuovi progetti**

<span id="page-25-2"></span>I nuovi progetti inseriti in fase di monitoraggio sono evidenziati graficamente mediante l'utilizzo del colore blu e della formattazione in grassetto, come esemplificato in [Figura 41.](#page-26-0)

È sempre possibile modificare un progetto inserito in fase di monitoraggio, mentre non lo è modificare un progetto inserito in fase di presentazione. Lo stesso vale anche per l'eliminazione. Eliminare un progetto a cui sono collegati Obiettivi didattici implica la cancellazione degli Obiettivi didattici stessi. Inoltre, un progetto non può essere eliminato se gli sono state associate delle giornate d'aula o delle edizioni.

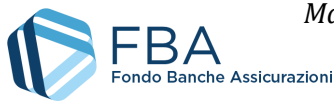

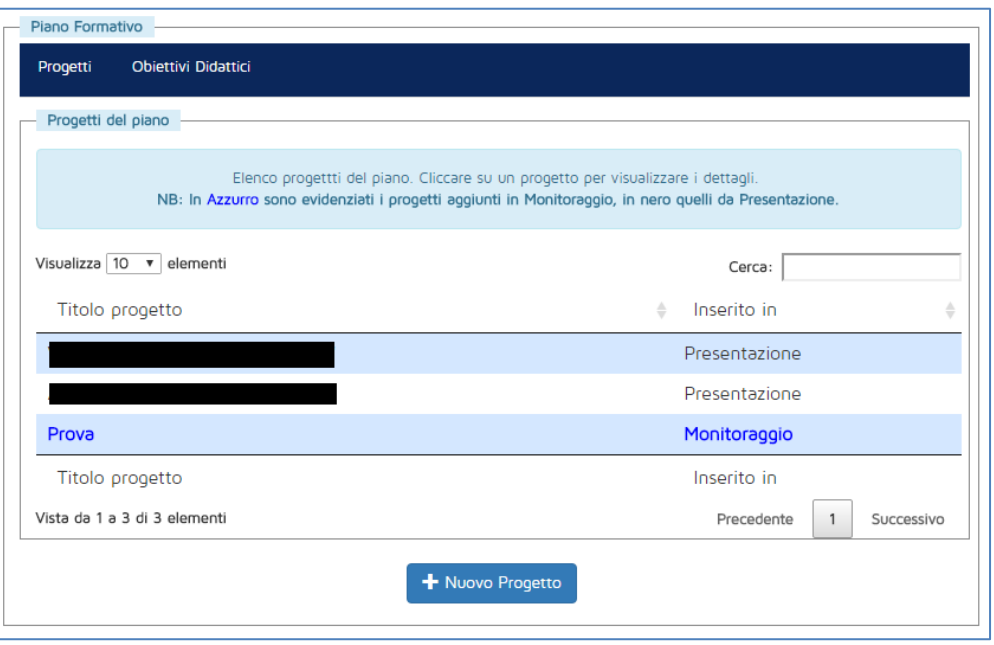

**Figura 41 – Nuovi progetti**

<span id="page-26-0"></span>Cliccando sul tab degli obiettivi didattici, ci si sposta nella sottosezione di questi ultimi [\(Figura 42\)](#page-26-1). All'inizio non viene visualizzato alcun Obiettivo didattico: occorre selezionare un Progetto nel menu a tendina "Scelta progetto" per vedere tutti quelli a esso connessi.

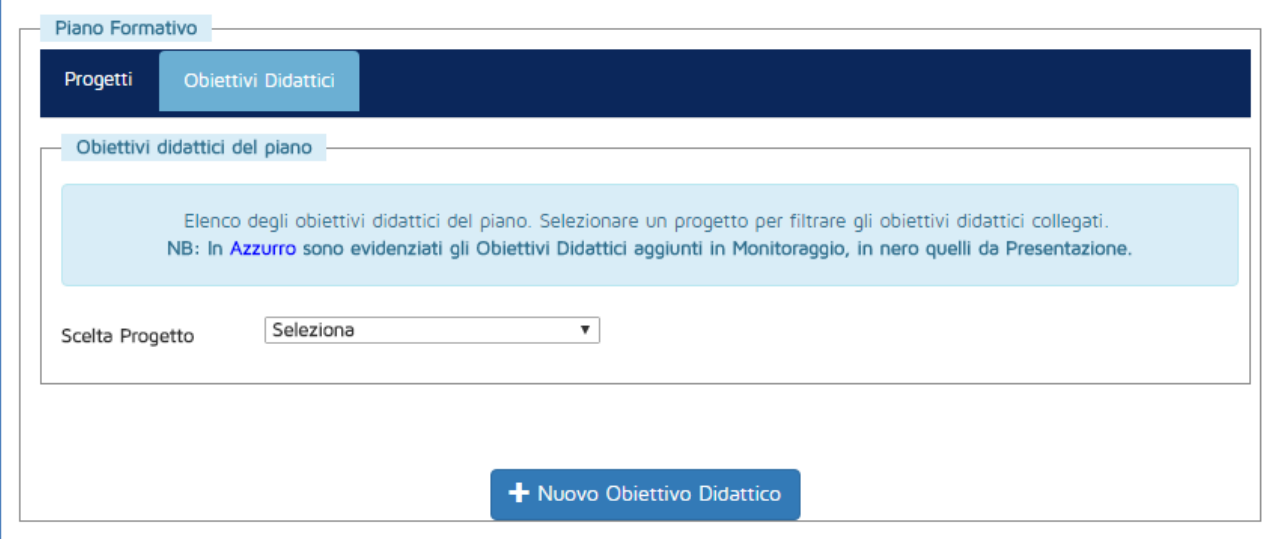

**Figura 42 – Obiettivi didattici**

<span id="page-26-1"></span>Una volta selezionato il progetto, viene visualizzata la tabella degli Obiettivi didattici. Nell'esempio in [Figura 43](#page-27-0) la tabella è vuota in quanto si tratta di un progetto appena inserito in fase di monitoraggio.

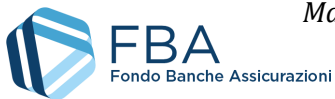

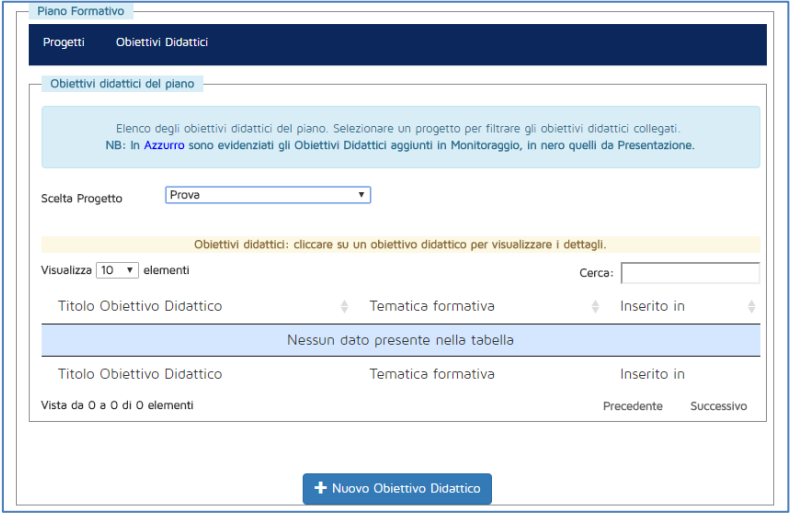

**Figura 43 – Selezione degli obiettivi didattici per progetto**

<span id="page-27-0"></span>Cliccando sul pulsante "Nuovo obiettivo didattico" viene visualizzata la maschera per l'inserimento dei dati illustrata in [Figura 44.](#page-27-1)

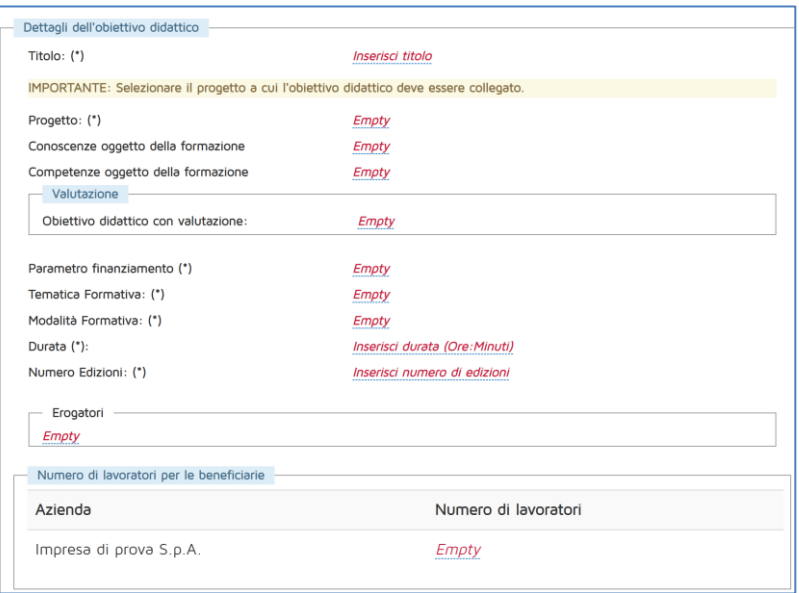

**Figura 44 – Inserimento nuovo obiettivo didattico**

<span id="page-27-1"></span>I dati da inserire sono gli stessi richiesti in fase di presentazione:

- Titolo: inserire il titolo dell'Obiettivo didattico. Si consiglia di evitare doppi spazi, punti e virgola, trattini, caratteri speciali e titoli identici a quelli di Obiettivi didattici già inseriti.
- Progetto: selezionare il progetto a cui associare l'Obiettivo didattico da un menu a tendina;
- Conoscenze oggetto della valutazione e Competenze oggetto della valutazione: compilare almeno uno di questi due campi;
- Informazioni sulla modalità di valutazione (se prevista);
- Parametro di finanziamento: scegliere da un menu a tendina secondo i valori previsti dall'Avviso;
- Tematica formativa: scegliere da un menu a tendina il valore appropriato. Se il parametro di finanziamento è uno tra informatica e lingua straniera, questo campo viene valorizzato automaticamente;

28 di 51

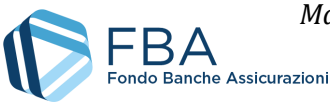

- Dettaglio della tematica formativa: selezionare da un menu a tendina il valore appropriato tra quelli previsti per la tematica formativa selezionata;
- Area di attività o competenza di riferimento: si tratta di una serie di campi che richiedono di indicare il collegamento della formazione erogata con l'obiettivo didattico a una o più Aree di Attività (ADA) dell'Atlante Lavoro o competenze censite secondo altri framework. Le ADA e competenze proposte dal sistema informatico sono filtrate in base al dettaglio della tematica formativa selezionata. L'elenco completo delle ADA e competenze, insieme all'eventuale percorso in termini di settore economico-professionale (SEP), Processo di lavoro e sequenza di processo è riportato nell'Allegato 1 al *Manuale utente per la presentazione di Piani aziendali, settoriali e territoriali a valere sul Conto Collettivo*. Se non è possibile correlare la formazione a una delle ADA o competenze censite, è possibile compilare liberamente il campo "Altro";
- Modalità formativa: scegliere da un menu a tendina il valore appropriato;
- Durata: indicare le ore e i minuti di durata seguendo il formato hh:mm. Usare sempre almeno due cifre per esprimere il valore delle ore (es. "01:00");
- Numero edizioni: inserire il numero di edizioni che si prevede di tenere del corso. A seconda della modalità ci sono i seguenti vincoli:
	- o Aula, Partecipazione a seminari e convegni e Aula virtuale: qualsiasi numero di edizioni;
	- o Training on the job e Coaching, tutoring e mentoring: un numero di edizioni pari al numero dei lavoratori in formazione nell'Obiettivo didattico;
	- o Formazione a distanza e Project work: 1 sola edizione;
- Erogatori: cliccare sulla scritta sottolineata "Seleziona Erogatori", spuntare le caselle relative agli eventuali Erogatori del corso e confermare cliccando sul pulsante azzurro con il ✓;
- Beneficiari: inserire il numero di lavoratori di ciascuna beneficiaria che parteciperà al corso. Se i lavoratori di una beneficiaria non parteciperanno, inserire il valore "0".

Una volta salvato, il nuovo Obiettivo didattico è riconoscibile nella tabella in quanto indicato da testo di colore blu [\(Figura 45\)](#page-28-0).

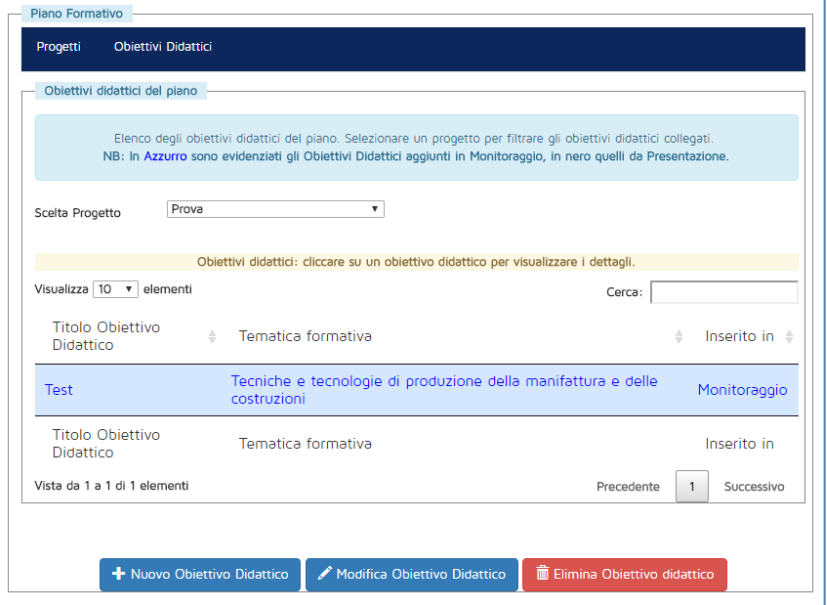

<span id="page-28-0"></span>**Figura 45 – Nuovo obiettivo didattico**

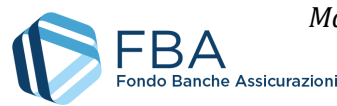

Cliccando su un Obiettivo didattico nella tabella, vengono mostrati i pulsanti per modificarlo ed eliminarlo.

**Possono essere eliminati solamente i nuovi Obiettivi didattici inseriti in fase di monitoraggio**, e soltanto se non hanno giornate d'aula o calendari associati.

È possibile modificare qualsiasi Obiettivo didattico, ma le informazioni modificabili variano a seconda della modalità formativa, del fatto che l'Obiettivo didattico sia stato aggiunto in presentazione o in monitoraggio, e che gli sia stata associata almeno una giornata d'aula.

Se l'Obiettivo didattico è stato aggiunto in fase di presentazione, e non ha ancora giornate d'aula associate, sono modificabili solo gli erogatori e il numero dei lavoratori.

Se l'Obiettivo didattico è stato aggiunto in fase di monitoraggio, e non ha ancora giornate d'aula associate, sono modificabili tutti i suoi campi, eccettuato quello del progetto associato.

Se un qualsiasi Obiettivo didattico, non erogato in Formazione a distanza o Project work, ha giornate d'aula associate, il numero di edizioni non è più modificabile, ma è possibile modificare il valore del nuovo campo "Edizioni di recupero".

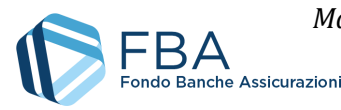

### <span id="page-30-0"></span>5.7. SEZIONE GIORNATE D'AULA

La sezione Giornate d'aula [\(Figura 46\)](#page-30-1) permette di gestire le edizioni inserendone le date di inizio e fine (nel caso di Obiettivi didattici in Formazione a distanza o Project work) oppure inserendone direttamente le giornate di aula (per tutte le altre modalità formative).

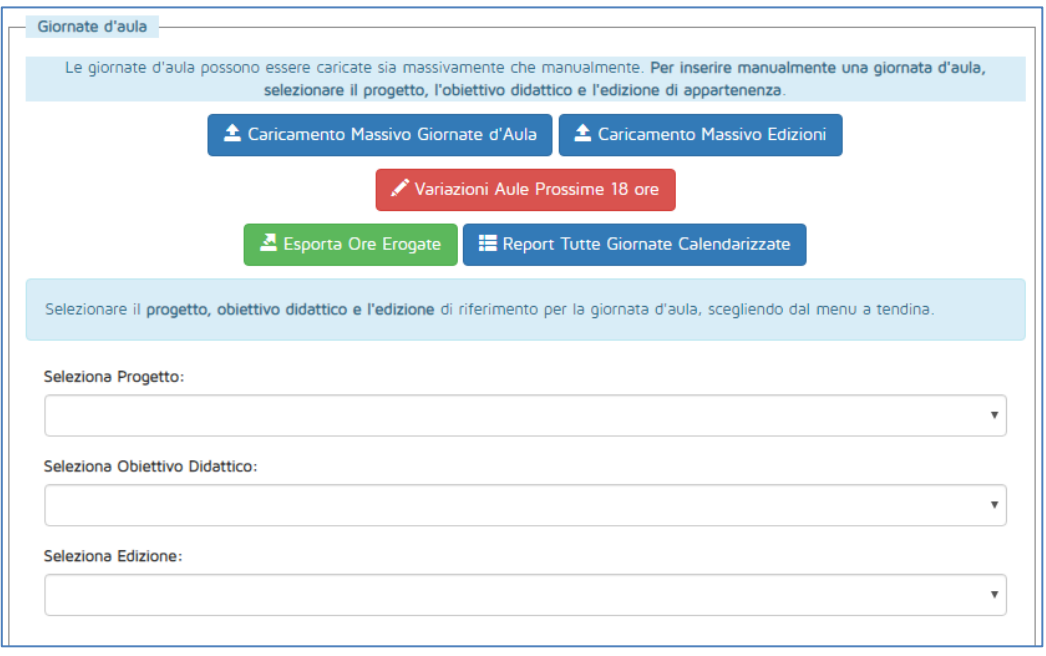

**Figura 46 – Sezione Giornate d'aula**

<span id="page-30-1"></span>I menu a tendina permettono di navigare fino all'edizione per la quale si vogliono vedere, aggiungere o modificare giornate d'aula o date di inizio e fine. Devono essere usate in sequenza: se non si seleziona un Progetto la tendina degli Obiettivi didattici rimane vuota, e così via.

Una volta selezionata un'edizione, compare una tabella con le giornate d'aula a essa associate, come illustrato i[n Figura 47.](#page-30-2) Nell'esempio la tabella è vuota perché non sono ancora state inserite giornate: si noti come il menu a tendina indica che non sono ancora state calendarizzate ore di formazione.

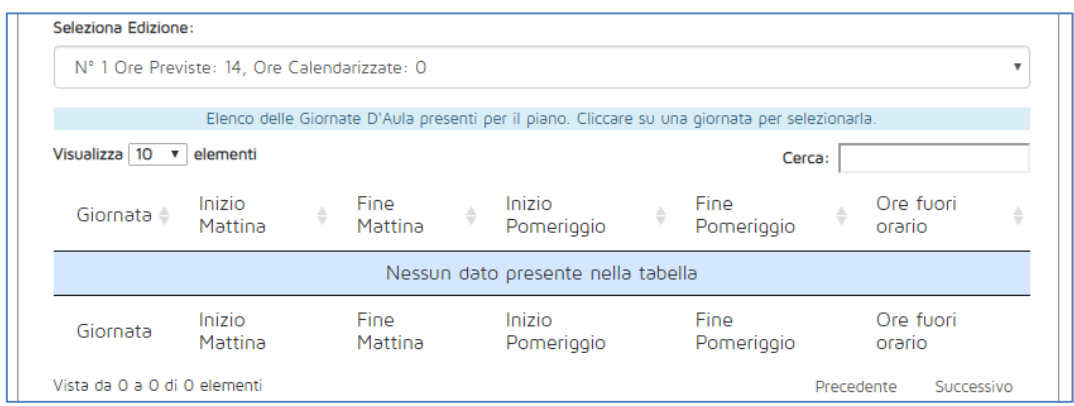

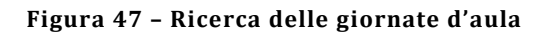

<span id="page-30-2"></span>Anziché caricare massivamente le giornate d'aula, è possibile inserirle manualmente. Dopo aver selezionato l'edizione, cliccare su "Inserimento giornata d'aula". Nella maschera visualizzata in [Figura](#page-31-0)  [48](#page-31-0) occorre inserire:

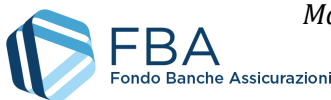

- La data della giornata (la giornata deve essere inserita con almeno 18 ore di anticipo);
- L'eventuale nome dell'aula, ovverosia l'eventuale codice impiegato internamente dall'impresa per riconoscere l'aula. La compilazione del campo è facoltativa, per le imprese che abbiano un proprio sistema classificatorio delle aule e, per semplicità di riferimento, vogliano riportarlo su S.I.G.A. 2.0 (per semplicità di consultazione del report delle giornate calendarizzate e per l'utilizzo dell'app per i registri digitali);
- Se la giornata è di aula in presenza o di aula virtuale (per queste ultime, cfr. infra pp. 32 segg.);
- Nome, indirizzo e numero di telefono della sede dell'aula (nel caso di Aula fisica);
- Gli orari di inizio e fine delle fasce orarie mattutina e pomeridiana della formazione;
- Se parte della formazione sarà svolta fuori dall'orario d'ufficio, ed eventualmente quante ore lo saranno.

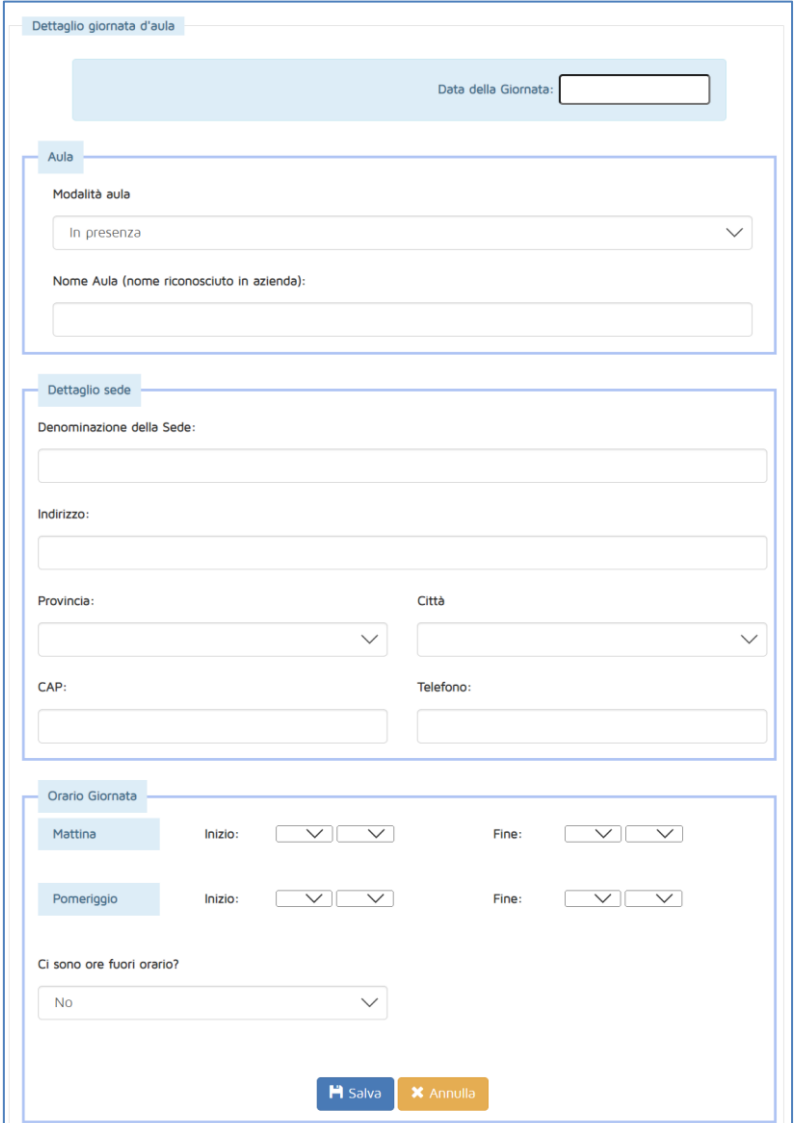

**Figura 48 – Inserimento di una giornata d'aula**

<span id="page-31-0"></span>Una volta inserita, la giornata viene visualizzata nella tabella come illustrato in [Figura 50.](#page-32-0) Fino a 18 ore prima dell'inizio delle sue attività è possibile eliminare la giornata o modificarla in qualsiasi suo dato (sono in vigore gli stessi controlli relativi all'inserimento della giornata).

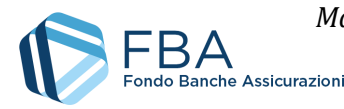

Anche se la giornata è stata correttamente inserita, **nel menu a tendina "Seleziona edizione" le ore calendarizzate per quell'edizione non cambiano immediatamente**. Per visualizzare il dato aggiornato occorre ricaricare la pagina (basta cliccare su "Giornate d'aula" nel menu di navigazione a sinistra), oppure selezionare un diverso Obiettivo didattico nel menu a tendina e poi tornare all'Obiettivo didattico per il quale si è appena aggiunta la giornata. Non è necessario compiere queste operazioni prima di inserire una nuova giornata: i dati saranno comunque registrati nel sistema.

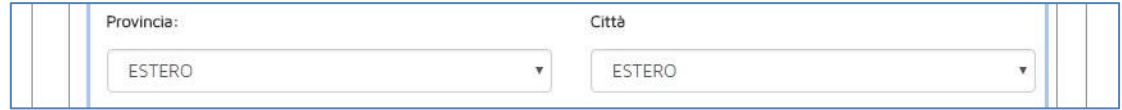

**Figura 49 - Aule svolte all'estero**

Nel caso di giornate d'aula svolte all'estero, selezionare "ESTERO" nei menu a tendina della provincia e della città, inserendo l'indirizzo completo nel campo "Indirizzo". In caso di caricamento massivo, indicare "EEEE" come codice catastale della sede.

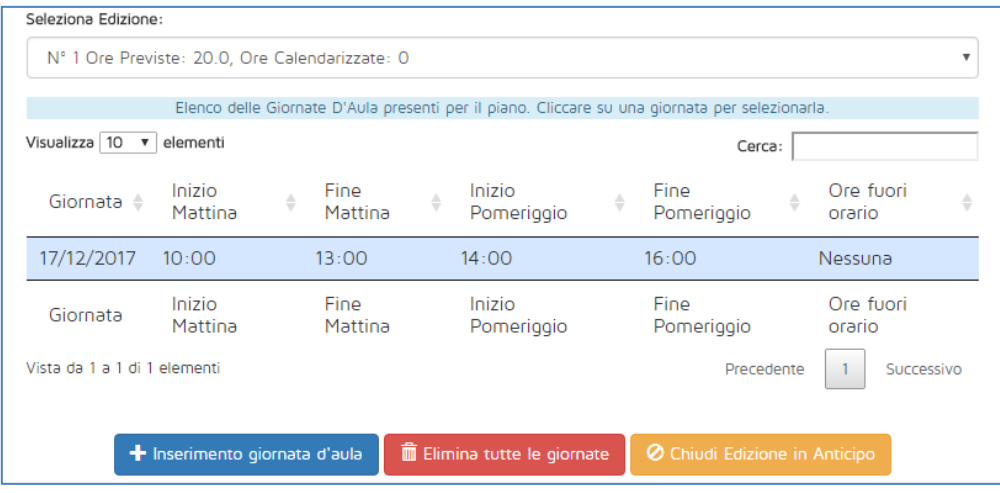

**Figura 50 – Giornata d'aula inserita**

<span id="page-32-0"></span>Quando si inserisce manualmente una giornata di un Obiettivo didattico che è stato indicato come di aula o di aula virtuale, occorre indicare anche la **tipologia di aula** che sarà effettivamente erogata. Il Fondo riconosce infatti le due modalità come interscambiabili. È possibile erogare completamente in aula virtuale un Obiettivo didattico previsto come di aula normale e viceversa, e persino erogare un obiettivo didattico in maniera "mista", con alcune giornate di aula tradizionale in presenza e altre di aula virtuale.

Quando si inserisce una giornata di aula, occorre selezionare la tipologia dall'apposito menu a tendina indicato in [Figura 51.](#page-32-1)

<span id="page-32-1"></span>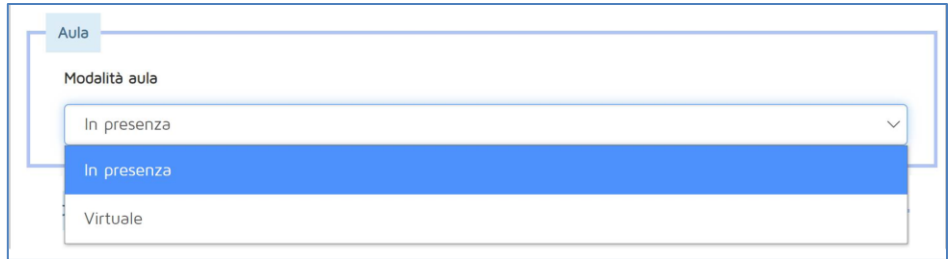

**Figura 51 - Tipologia di aula**

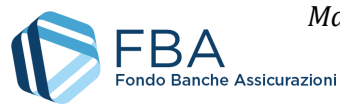

Sempre a partire dall'Avviso 1/2021, se una giornata è erogata in modalità di aula virtuale, i campi da compilare sono differenti, come illustrato i[n Figura 52.](#page-33-0)

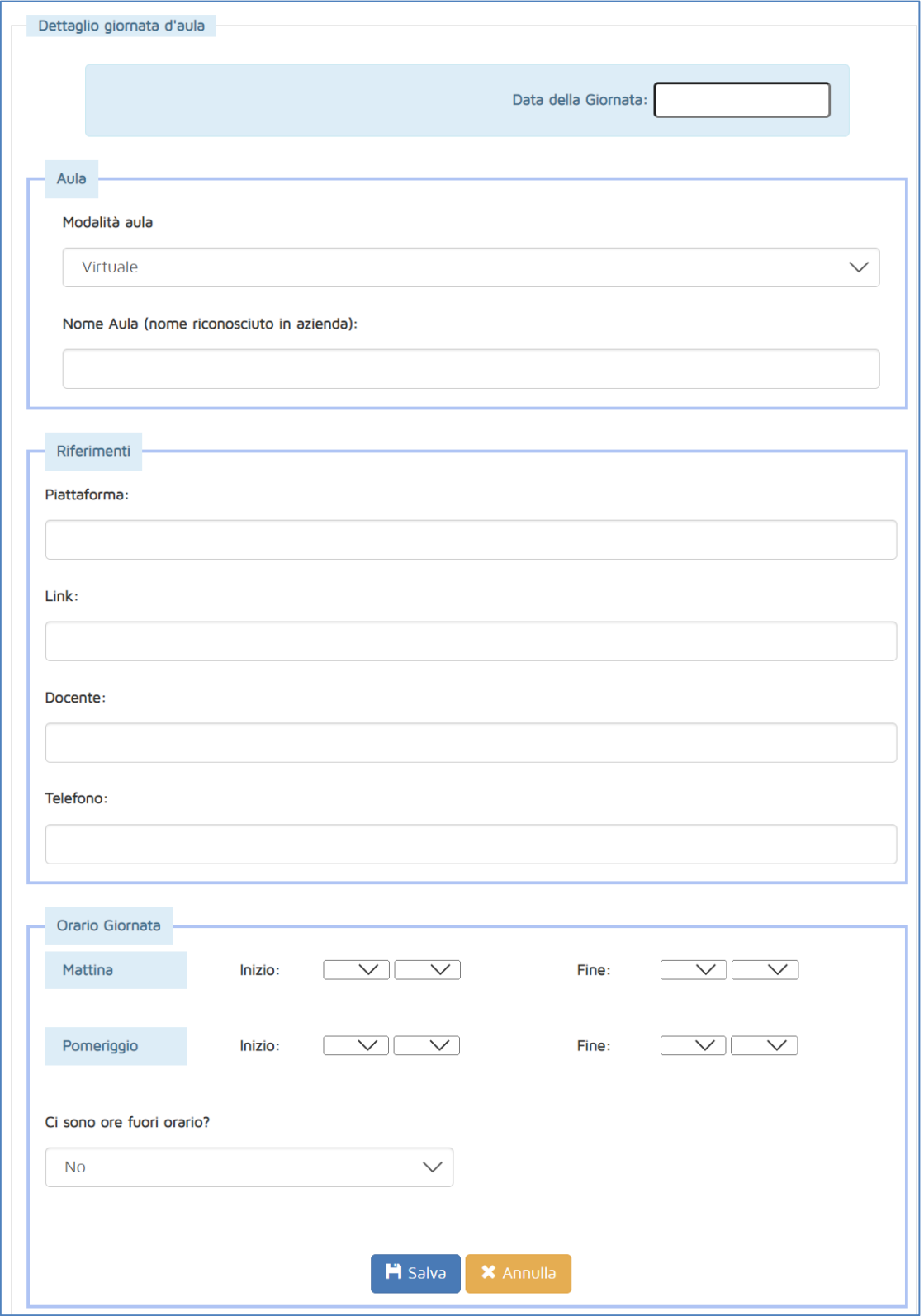

<span id="page-33-0"></span>**Figura 52 - Aula virtuale**

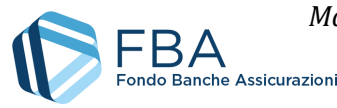

Una volta ricaricata la pagina, oppure cambiato due volte l'Obiettivo didattico selezionato, nel menu a tendina "Seleziona edizione" vengono visualizzate le date di inizio e fine edizione (le date della prima e dell'ultima giornata inserite, rispettivamente) e il numero di ore già calendarizzate [\(Figura 53\)](#page-34-0). Se sono state calendarizzate tante ore quante sono le ore previste per l'Obiettivo didattico, l'edizione riporta anche l'indicazione "COMPLETA". Se un'edizione è completa e la sua ultima giornata è trascorsa, è possibile iniziare a inserire i registri di presenza di partecipanti e docenti (cfr. §[§ 5.8](#page-38-0) [e 5.9\)](#page-41-0).

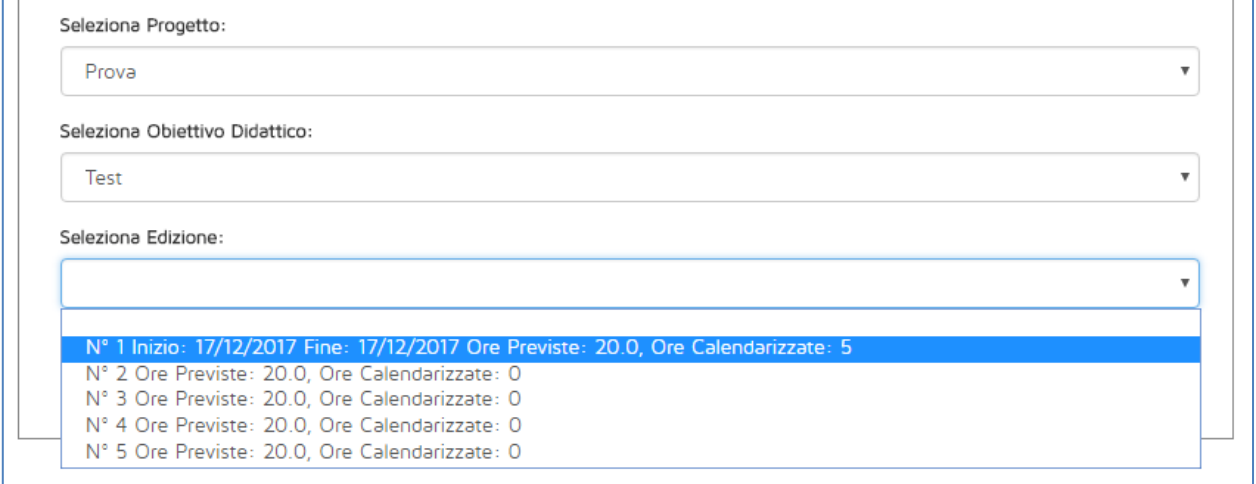

**Figura 53 – Dati dell'edizione**

<span id="page-34-0"></span>Se non sono ancora state calendarizzate tutte le ore, ma l'impresa non può completare l'erogazione del corso, è possibile chiudere l'edizione in anticipo (si ricordi che i lavoratori saranno considerati formati solamente se è stato erogato almeno il 70% delle ore originariamente previste).

Per chiudere l'edizione in anticipo, selezionare l'edizione e cliccare sul pulsante giallo "chiudi edizione in anticipo". Sarà visualizzata la finestra di dialogo illustrata in [Figura 54,](#page-34-1) che permette all'utente di confermare o annullare l'operazione.

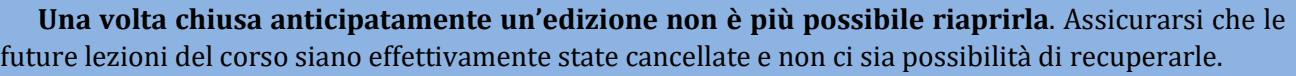

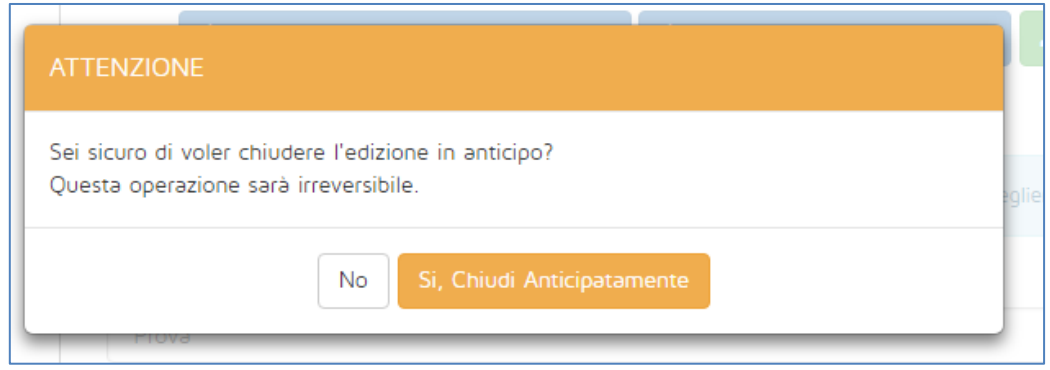

**Figura 54 – Chiusura anticipata dell'edizione**

<span id="page-34-1"></span>Una volta ricaricata la pagina, oppure cambiato due volte l'Obiettivo didattico selezionato, nel menu a tendina "Seleziona edizione" viene visualizzata l'indicazione "CHIUSA", come illustrato i[n Figura 55.](#page-35-0) Se un'edizione è chiusa e la sua ultima giornata è trascorsa, è possibile inserire i registri di presenza di partecipanti e docenti (cfr. §§ [5.8](#page-38-0) [e 5.9\)](#page-41-0).

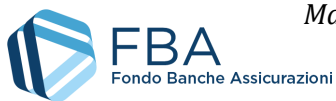

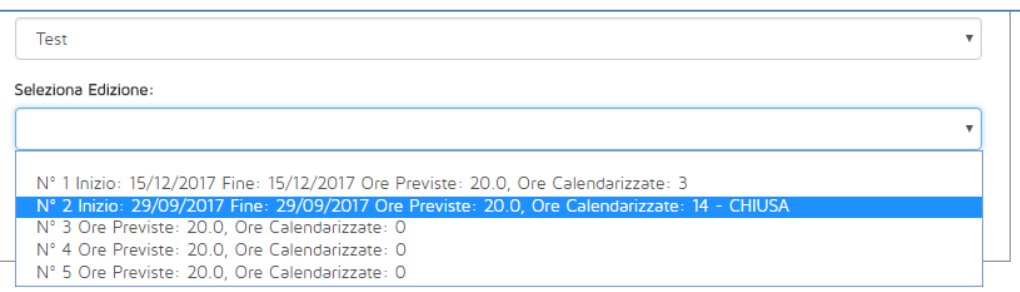

**Figura 55 – Edizione chiusa in anticipo**

<span id="page-35-0"></span>Per quanto riguarda gli Obiettivi didattici in Formazione a distanza o Project work, l'interfaccia è differente, come illustrato in [Figura 56.](#page-35-1)

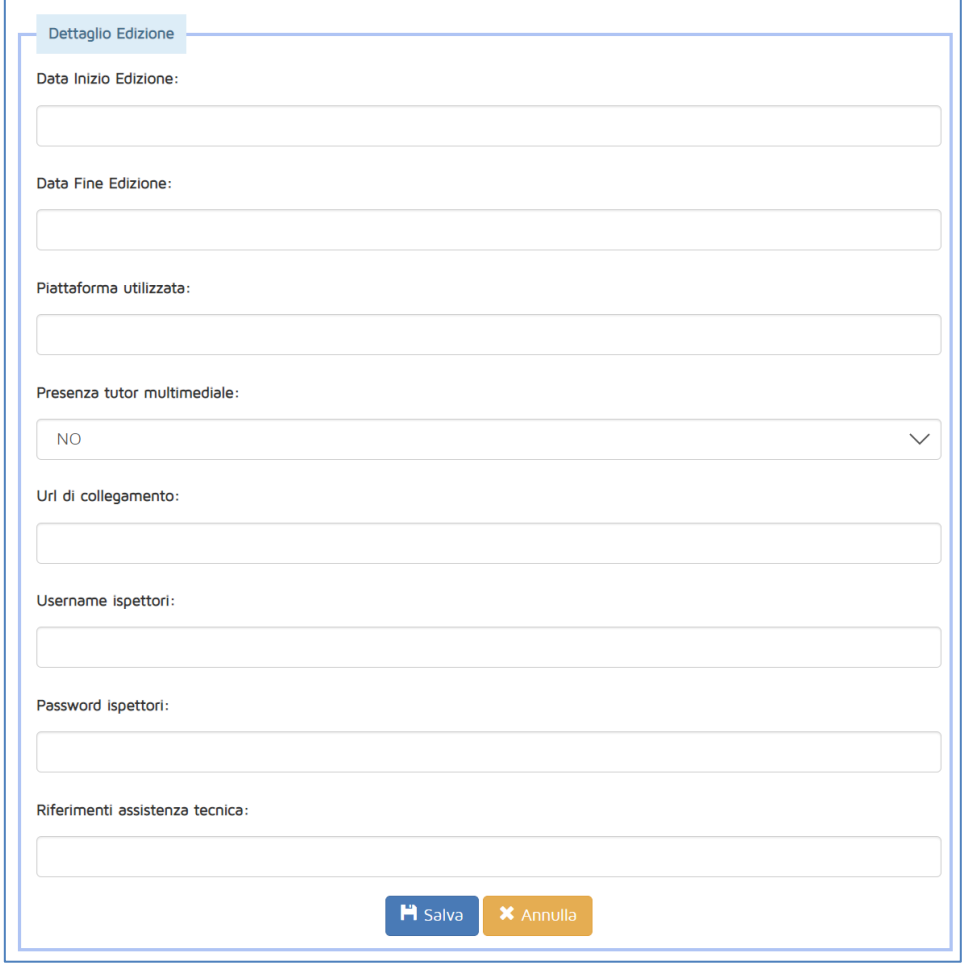

**Figura 56 – Edizioni della FaD e del project work**

<span id="page-35-1"></span>Sia la data di inizio che quella di fine di queste edizioni devono rispettare le seguenti regole:

- 1. La data di inizio e quella di fine dell'edizione devono essere inserite insieme (non è possibile indicare l'una senza l'altra);
- 2. Le date di inizio e fine edizione devono essere comprese entro le date di inizio e fine del Piano formativo.

È poi necessario indicare:

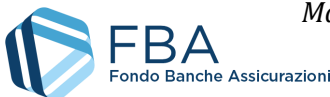

- La piattaforma multimediale utilizzata;
- Se è prevista o meno la presenza di tutor multimediali;
- L'URL di collegamento per eventuali ispezioni;
- Facoltativamente, lo username riservato agli ispettori;
- Facoltativamente, la password riservata agli ispettori;
- I contatti dell'assistenza tecnica.

Per gli Obiettivi didattici in Formazione a distanza non vanno caricate le giornate del calendario. Per gli Obiettivi didattici in Project work il calendario delle giornate è facoltativo (è necessario caricare massivamente delle giornate solo se si devono inserire presenze di docenti).

Come nel caso delle giornate, nel menu a tendina "Seleziona edizione" le date dell'edizione non cambiano immediatamente. Per visualizzare il dato corrente occorre ricaricare la pagina (è sufficiente cliccare su "Giornate d'aula" nel menu di navigazione a sinistra), oppure selezionare un diverso Obiettivo didattico nel menu a tendina "Seleziona obiettivo didattico" e poi tornare all'Obiettivo didattico per il quale si è appena aggiunta l'edizione.

Il dato dell'edizione viene visualizzato come illustrato in [Figura 57.](#page-36-0) **Per gli Obiettivi didattici di Formazione a distanza il dato delle ore calendarizzate è sempre indicato come 0**, mentre per il Project work le ore calendarizzate corrispondono a quelle delle giornate caricate massivamente.

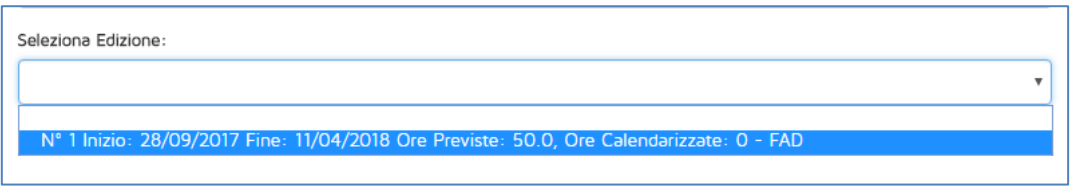

**Figura 57 – Dati delle edizioni di FaD e project work**

<span id="page-36-0"></span>Nel periodo che va da 18 ore prima dell'inizio delle attività di una giornata fino a 30 minuti dopo il suo inizio è ancora possibile modificarne alcune informazioni. Per individuare le giornate che ricadono in questa fattispecie basta cliccare sul pulsante "Variazioni aule prossime 18 ore". Si aprirà la finestra di dialogo illustrata in [Figura 58,](#page-36-1) dalla quale è possibile selezionare la giornata desiderata.

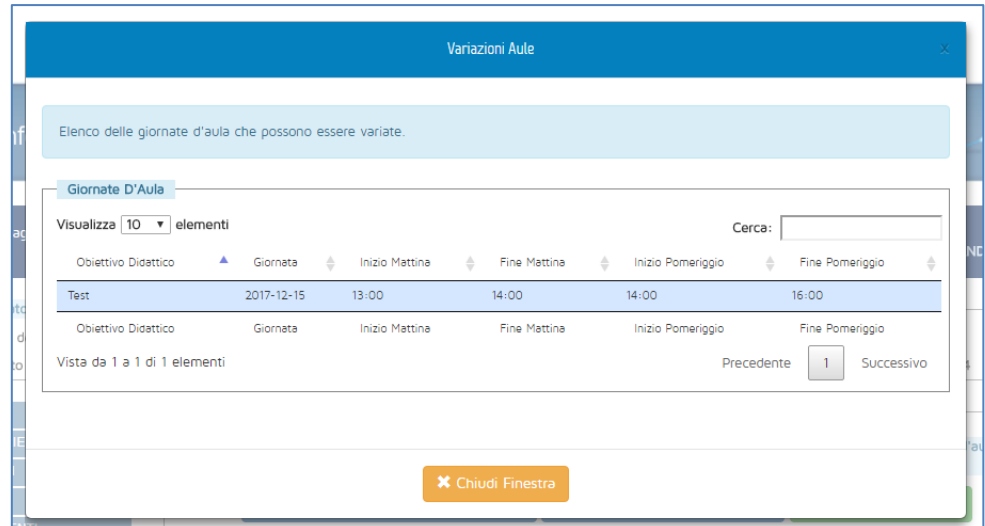

<span id="page-36-1"></span>**Figura 58 – Variazioni aule entro 18h**

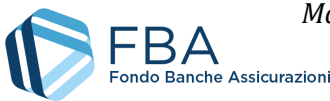

L'interfaccia per modificare la giornata, come si vede dalla [Figura 59,](#page-37-0) è identica a quella per l'inserimento dei dati. Sono però diversi i controlli effettuati dal sistema. Entro le 18 ore della giornata, e fino a 30 minuti dopo il suo inizio, è possibile solamente:

- Eliminare la giornata;
- Posticipare la giornata;
- Posticipare l'orario della lezione;
- Modificare la sede (ad eccezione del comune) nel caso di aula in presenza;
- Modificare il nome della Piattaforma di videoconferenza, il link di collegamento e il contatto telefonico del referente nel caso di aula virtuale;
- Trasformare un'aula in presenza in aula virtuale (non viceversa).

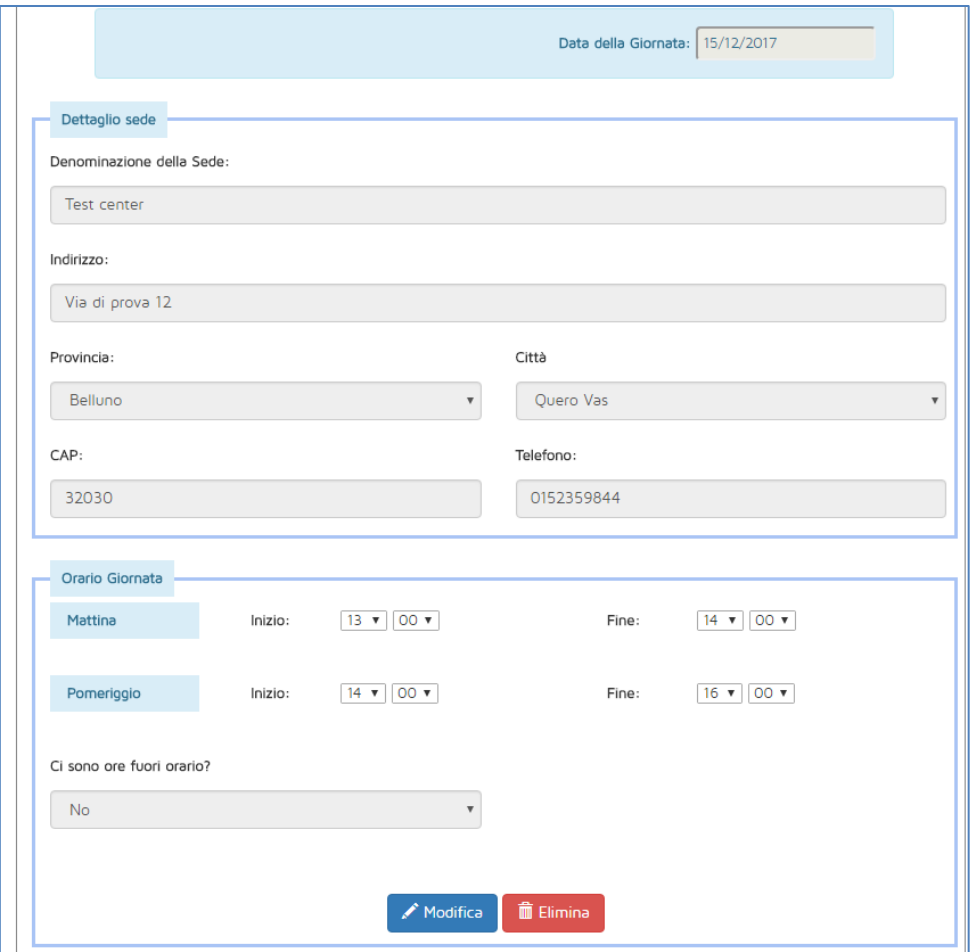

**Figura 59 – Forma della variazione dell'aula**

<span id="page-37-0"></span>Cliccando sul pulsante verde "Esporta ore erogate", si scarica un report in formato Excel delle ore di formazione erogate complessivamente nel Piano.

Una volta **trascorsi due giorni solari dalla data di una giornata calendarizzata**, è possibile eliminare quella giornata se non è stata interessata da visite in itinere. Questa funzione permette di annullare e riprogrammare per una data futura quelle giornate di formazione che per qualche motivo non è stato possibile svolgere.

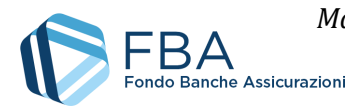

### <span id="page-38-0"></span>5.8. SEZIONE REGISTRO PARTECIPANTI

La sezione Registro partecipanti permette di gestire le presenze dei lavoratori in formazione relativamente agli Obiettivi didattici del piano. L'interfaccia principale prevede due menu a tendina per selezionare il Progetto e l'Obiettivo didattico correlato ([Figura 60\)](#page-38-1).

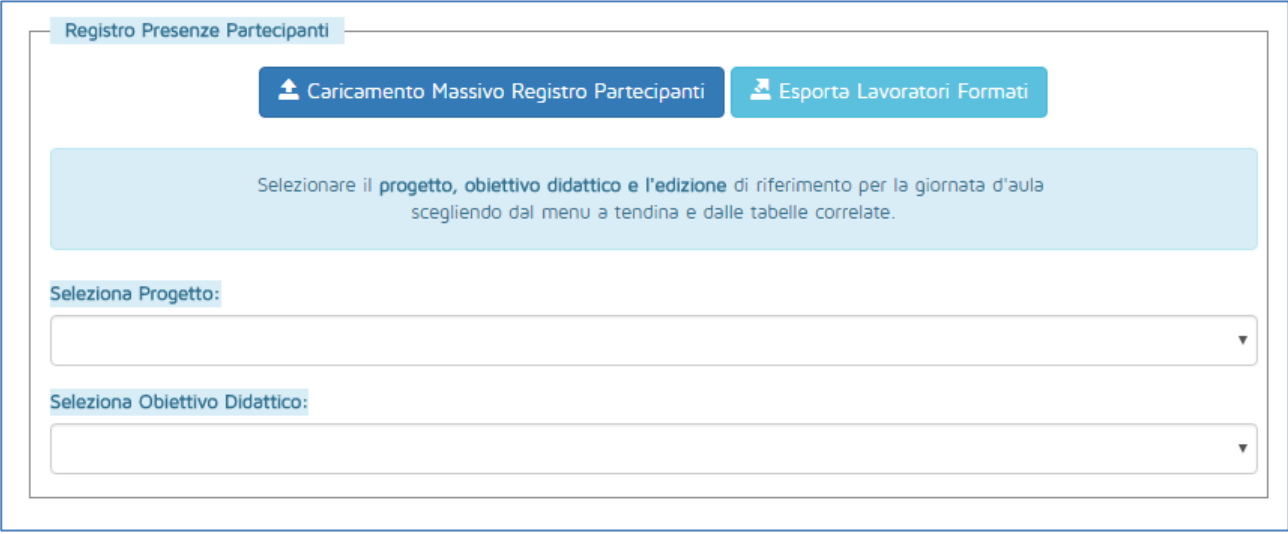

**Figura 60 – Ricerca del registro partecipanti**

<span id="page-38-1"></span>Selezionando un Obiettivo didattico viene visualizzata la tabella delle relative edizioni, con indicazione della modalità formativa, delle date di inizio e fine e delle ore previste e calendarizzate (se applicabile), come illustrato i[n Figura 61.](#page-38-2)

|                              |                            | Selezionare un'edizione             |                       |                 |                               |
|------------------------------|----------------------------|-------------------------------------|-----------------------|-----------------|-------------------------------|
| Visualizza 10 v              | elementi                   |                                     |                       | Cerca:          |                               |
| Numero<br>Edizione           | Modalità<br>÷<br>Formativa | Data<br>÷<br>$\triangleq$<br>Inizio | Data Fine $\doteqdot$ | Ore<br>Previste | Ore inserite $\triangle$<br>ê |
|                              | Aula Virtuale              | 2017-12-15                          | 2017-12-15            | 20              | 3                             |
| $\overline{2}$               | Aula Virtuale              | 2017-09-29                          | 2017-09-<br>29        | 20              | 14                            |
| 3                            | Aula Virtuale              |                                     |                       | 20              | $\Omega$                      |
| 4                            | Aula Virtuale              |                                     |                       | 20              | $\Omega$                      |
| 5                            | Aula Virtuale              |                                     |                       | 20              | O                             |
| Numero<br>Edizione           | Modalità<br>Formativa      | Data<br>Inizio                      | Data Fine             | Ore<br>Previste | Ore inserite                  |
| Vista da 1 a 5 di 5 elementi |                            |                                     |                       | Precedente      | Successivo                    |

<span id="page-38-2"></span>**Figura 61 – Registro partecipanti per edizione**

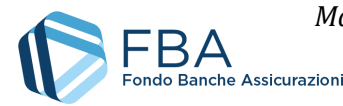

Cliccando sulla riga di un'edizione vengono visualizzate tutte le presenze già caricate per essa, come illustrato in [Figura 62.](#page-39-0)

È possibile caricare le presenze dei partecipanti solamente tramite caricamento massivo.

**Se il modulo è stato indicato come "Di Piccoli Gruppi" in fase di presentazione**, non è possibile caricare più di 4 presenze per ogni singola edizione.

Per caricare le presenze di un'edizione, è necessario che quest'ultima sia chiusa o completa, e che la data della sua ultima giornata sia passata.

**Le presenze dei lavoratori possono essere caricate, modificate ed eliminate liberamente fino alla chiusura del rendiconto**.

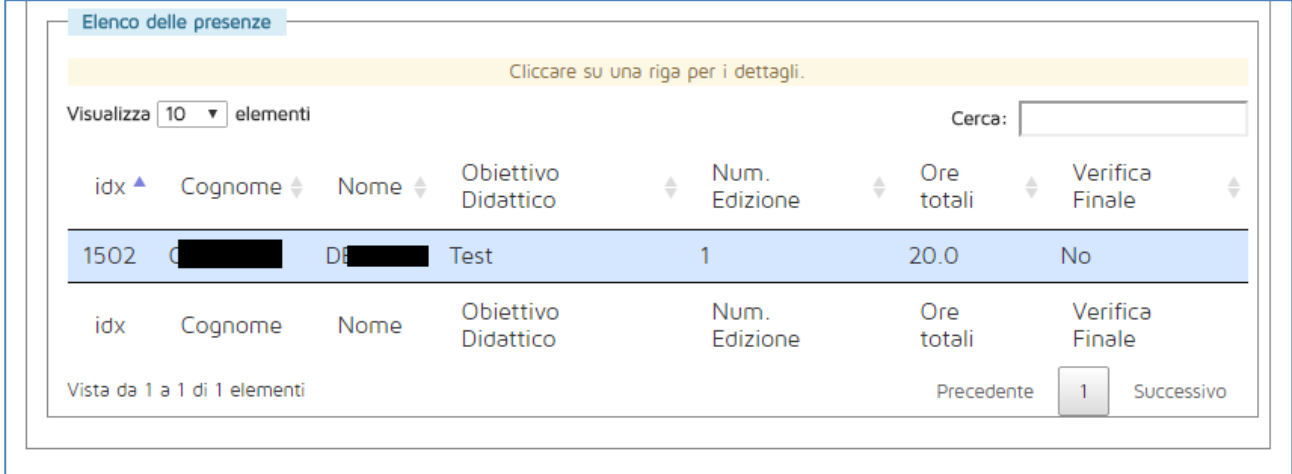

**Figura 62 – Presenze dei partecipanti**

<span id="page-39-0"></span>Cliccando sulla riga di una presenza, ne vengono visualizzate le informazioni di dettaglio, come illustrato in [Figura 63.](#page-40-0)

Cliccando sul pulsante "Modifica" è possibile modificare il numero di ore frequentate. Cliccando sul pulsante "Elimina" è possibile cancellare del tutto la presenza.

Nel caso si sia inserita la presenza del lavoratore sbagliato, o si sia caricato il lavoratore su un'edizione errata, è necessario cancellare la presenza e reinserirla.

Cliccando sul pulsante celeste "Esporta lavoratori formati" si scarica un report dei dati inseriti in questa sezione.

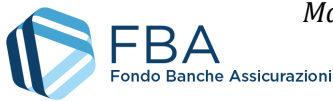

Elenco delle presenze Cliccare su una riga per i dettagli. Visualizza 10 v elementi Cerca: Verifica Objettivo **Num** Ore  $idx$ <sup> $\triangle$ </sup> Cognome  $\triangleq$ Nome  $\doteqdot$ ê ê Didattico Edizione totali Finale 1502 D Test  $\mathbf{1}$  $20.0$ No  $\mathsf{C}$ Obiettivo Num. Ore Verifica idx Cognome Nome Didattico Edizione totali Finale Vista da 1 a 1 di 1 elementi Precedente  $\mathbf{1}$ Successivo Dettagli della presenza Dati anagrafici del partecipante Cognome: Nome: Data di nascita: Codice Fiscale: C Tipologia di contratto: Partecipante  $MI$ Società di appartenenza: Totale ore presenza:  $20.0$ Dettagli Edizione Titolo Progetto: Prova Titolo Obiettivo Didattico: Test Numero edizione:  $\mathbf{1}$ Giorno d'inizio: 2017-12-10 Ultimo giorno: 2017-12-12 Ore totali previste: 20 Modifica **■ Elimina** 

<span id="page-40-0"></span>**Figura 63 – Informazioni della presenza**

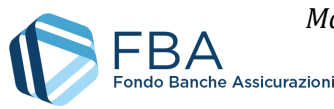

### <span id="page-41-0"></span>5.9. SEZIONE REGISTRO DOCENTI

La sezione Registro docenti permette di gestire le presenze dei docenti e codocenti degli Obiettivi didattici del piano. L'interfaccia principale prevede due menu a tendina che permettono di selezionare il Progetto e l'Obiettivo didattico correlato (Figura 64).

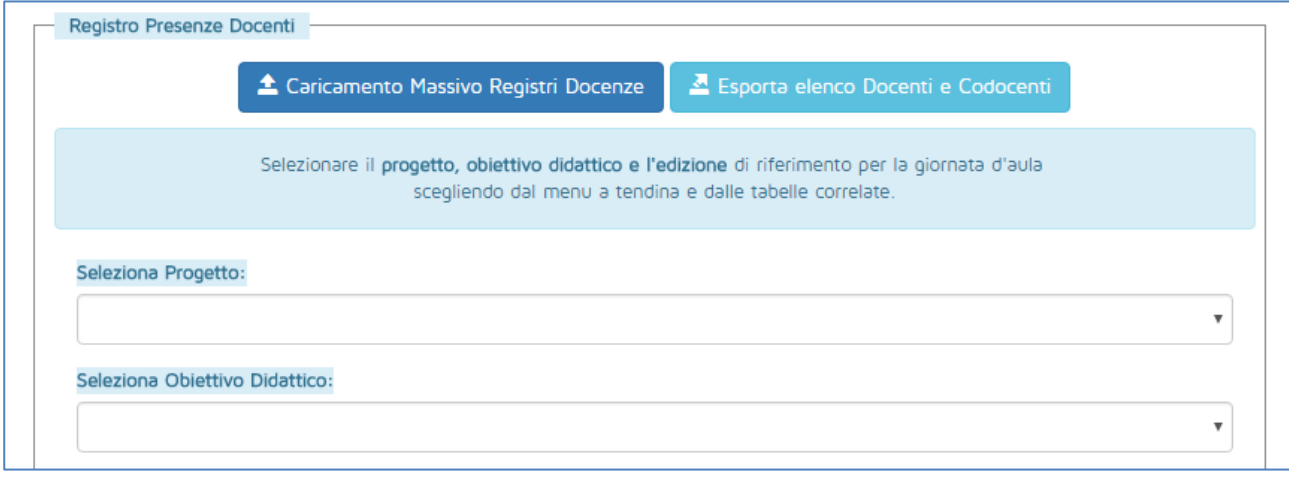

### **Figura 64 – Ricerca registro docenti**

Selezionando un Obiettivo didattico viene visualizzata la tabella delle relative edizioni, con indicazione della modalità formativa, delle date di inizio e fine e delle ore previste e calendarizzate (se applicabile), come illustrato in Figura 65.

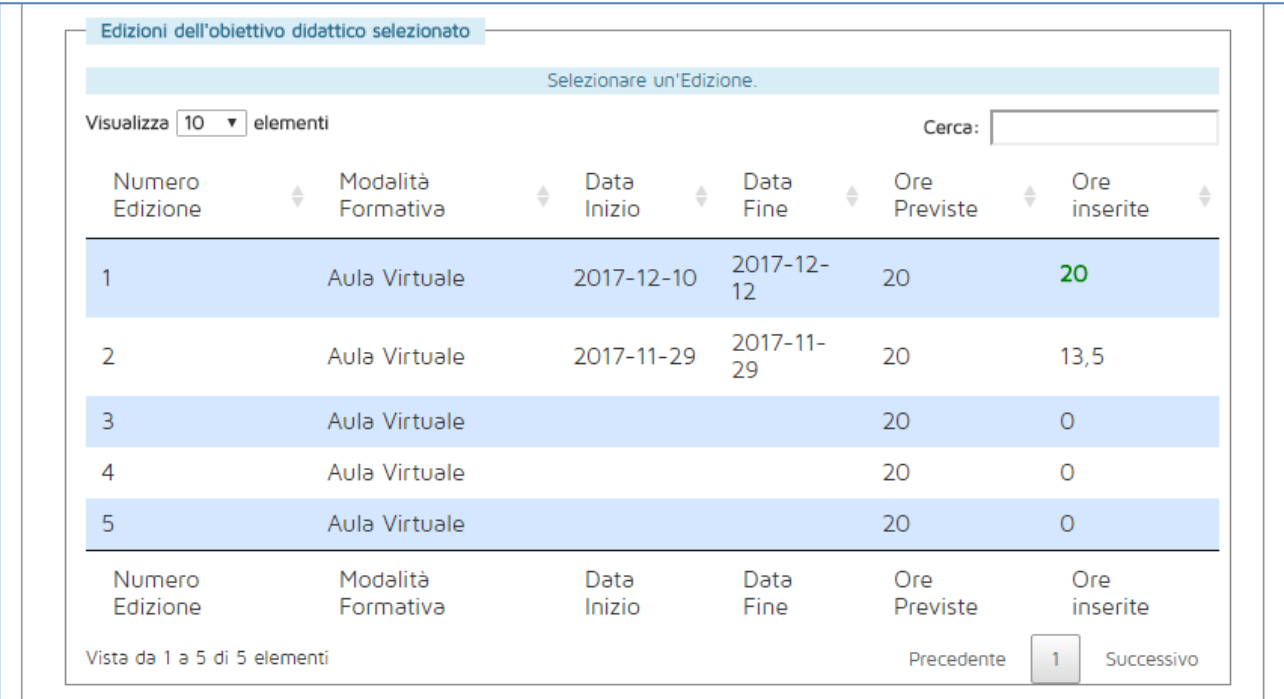

### **Figura 65 – Registro docenti per edizione**

Cliccando sulla riga di un'edizione, vengono visualizzate tutte le presenze già caricate per essa, come illustrato in Figura 66.

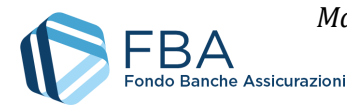

È possibile caricare le presenze dei docenti e dei co-docenti solamente tramite caricamento massivo.

Per caricare le presenze di un'edizione, è necessario che quest'ultima sia chiusa o completa, e che la data della sua ultima giornata sia passata.

**Le presenze dei docenti e co-docenti possono essere caricate, modificate ed eliminate liberamente fino alla chiusura del rendiconto**.

|                      |                   |                       | Selezionare una giornata per dettagli di presenza |                                                                   |                  |             |                     |               |                         |             |              |                    |
|----------------------|-------------------|-----------------------|---------------------------------------------------|-------------------------------------------------------------------|------------------|-------------|---------------------|---------------|-------------------------|-------------|--------------|--------------------|
| Visualizza 10 v      | elementi          |                       |                                                   |                                                                   |                  |             |                     | Cerca:        |                         |             |              |                    |
| Cognome $\triangleq$ | Nome $\triangleq$ | Progetto $\triangleq$ | Objettivo<br>didattico                            | $\stackrel{\scriptscriptstyle \Delta}{\scriptscriptstyle \nabla}$ | Num.<br>Edizione | $\triangle$ | Giorno $\triangleq$ | Ora<br>Inizio | $\frac{\Delta}{\nabla}$ | Ora<br>Fine | $\triangleq$ | ruolo $\triangleq$ |
|                      |                   | Prova                 | Test                                              |                                                                   |                  |             | 10/12/2017          | 08:00         |                         | 10:00       |              | <b>DOCENTE</b>     |
|                      | M.                | Prova                 | Test                                              |                                                                   | ٠                |             | 10/12/2017          | 16:00         |                         | 18:00       |              | <b>DOCENTE</b>     |
| C                    | M                 | Prova                 | Test                                              |                                                                   |                  |             | 11/12/2017          | 09:00         |                         | 13:00       |              | <b>DOCENTE</b>     |
|                      |                   | Prova                 | Test                                              |                                                                   |                  |             | 11/12/2017          | 14:00         |                         | 18:00       |              | <b>DOCENTE</b>     |
|                      |                   | Prova                 | Test                                              |                                                                   |                  |             | 12/12/2017          | 09:00         |                         | 13:00       |              | <b>DOCENTE</b>     |
|                      |                   | Prova                 | Test                                              |                                                                   |                  |             | 12/12/2017          | 14:00         |                         | 18:00       |              | DOCENTE            |
| Cognome              | Nome              | Progetto              | Obiettivo<br>didattico                            |                                                                   | Num.<br>Edizione |             | Giorno              | Ora<br>Inizio |                         | Ora<br>Fine |              | ruolo              |

**Figura 66 – Presenze dei docenti**

Nel caso si siano inserite delle informazioni sbagliate, è possibile eliminare la presenza in questione cliccando sul pulsante rosso Elimina.

Cliccando sul pulsante celeste "Esporta elenco docenti e co-docenti" si scarica un report dei dati inseriti in questa sezione.

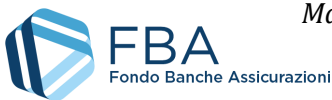

### <span id="page-43-0"></span>5.10. SEZIONE ATTIVITÀ NON DIDATTICHE

La tabella nella sezione delle Attività non didattiche (Figura 67) riporta tutte le attività non didattiche caricate nel sistema.

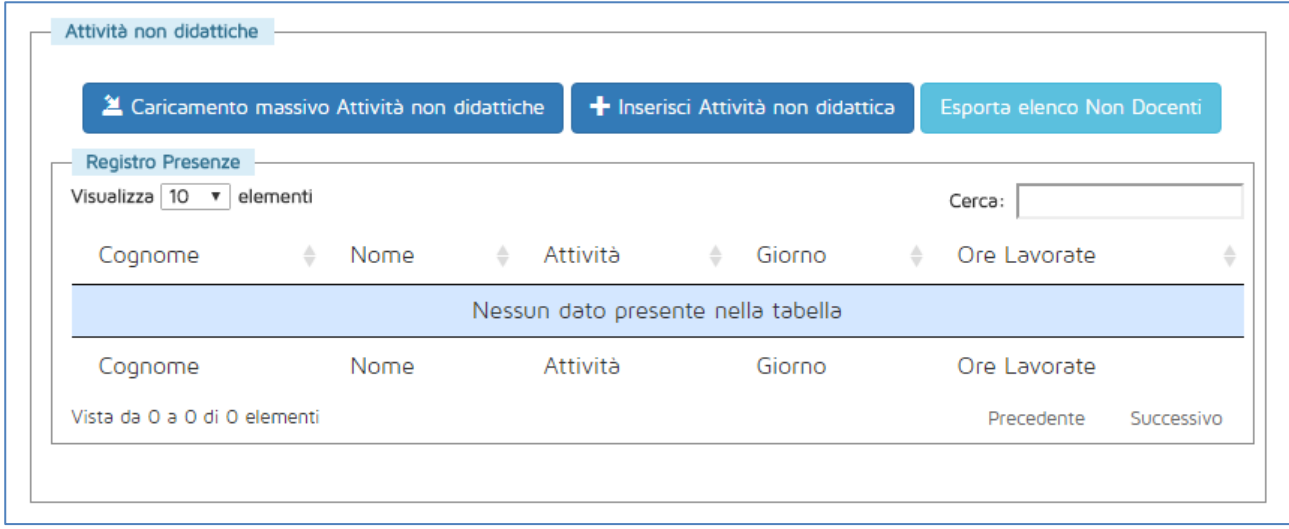

### **Figura 67 – Attività non didattiche**

È possibile caricare le attività non didattiche solo massivamente. Un singolo non docente non può svolgere più di 8 ore di attività non didattiche nella stessa giornata.

Una volta inserite, le attività non didattiche vengono visualizzate nella tabella come illustrato in Figura 68.

Cliccando sul pulsante celeste "Esporta elenco non docenti" si scarica un report dei dati inseriti in questa sezione.

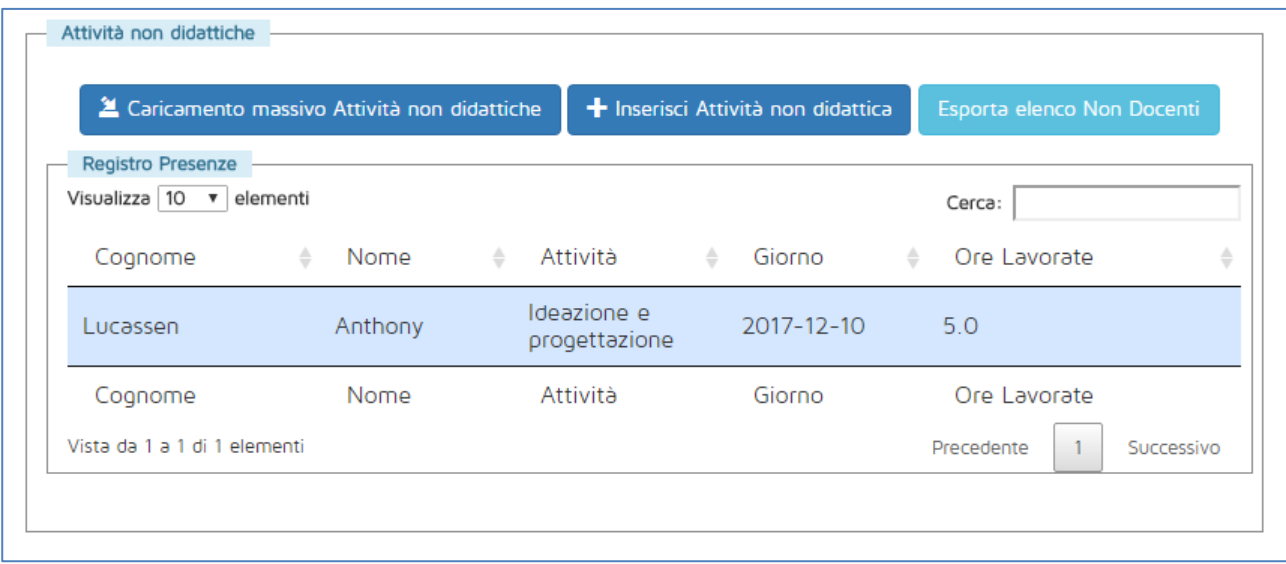

### **Figura 68 – Attività non didattiche inserite**

Le attività non didattiche caricate possono essere modificate [\(Figura 69\)](#page-44-0) o eliminate in qualsiasi momento.

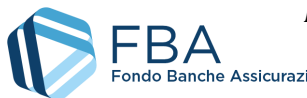

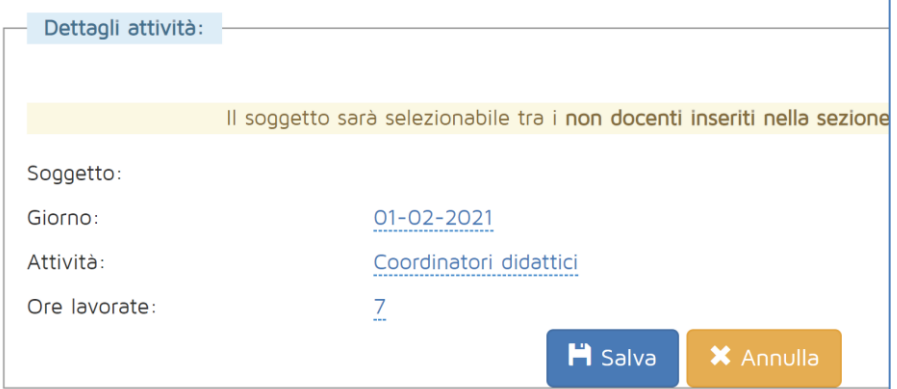

<span id="page-44-0"></span>**Figura 69 - Modifica delle attività non didattiche**

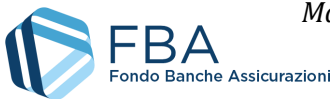

### <span id="page-45-0"></span>5.11. SEZIONE CARICAMENTI MASSIVI

La sezione Caricamenti massivi permette di tenere sotto controllo lo stato dei caricamenti massivi effettuati in tutte le altre sezioni del monitoraggio fisico e finanziario (giornate d'aula, registri, giustificativi).

Una volta caricato un file in una qualsiasi sezione, da qui è possibile visualizzare lo stato della sua elaborazione. L'elaborazione del file avviene in maniera asincrona, quindi nella maschera potrebbe non essere mostrato nulla anche se si preme il pulsante "Aggiorna dati". In tal caso si consiglia di uscire dalla pagina e tornare dopo qualche minuto. **Si sconsiglia di ricaricare subito lo stesso file.** 

Se l'elaborazione è già cominciata, i dati relativi al numero di righe presenti ed elaborate non si aggiornano in tempo reale, ma occorre premere il pulsante "Aggiorna dati" per avere il dato più recente. In generale, se si è caricato un file molto grande si consiglia di tornare al caricamento massivo dopo qualche minuto, quando l'operazione dovrebbe essere ormai completa.

Nella tabella sono mostrate tutte le informazioni pertinenti ai file elaborati e in fase di elaborazione, come illustrato i[n Figura 70.](#page-45-1)

| Elenco dei file caricati<br>$\mathbf{v}$ )<br>elementi<br>Cerca:<br>Inizio<br>Fine<br>Iav.<br>$\frac{\mathsf{Righe}}{\mathsf{Tot}} \, \},$<br>$\Rightarrow$<br>$\stackrel{\scriptscriptstyle \Delta}{\scriptscriptstyle \nu}$<br>$\Rightarrow$<br>÷<br>Stato<br>Proc. $\triangleq$<br>Nome File<br>$KO \triangleq$<br>Tipo $\triangleq$<br>$OK \triangleq$<br>Lav.<br>CSV<br>Giornate<br>Elaborazione<br>19/01/2018<br>52<br>52<br>48<br>19/01/2018<br>4<br>calendarioGiornate.csv<br>d'aula<br>completata<br>CSV<br>Elaborazione<br>Giornate<br>19/01/2018<br>19/01/2018<br>52<br>52<br>15<br>37<br>calendarioGiornate.csv<br>d'aula<br>completata<br>CSV<br>Giornate<br>Elaborazione<br>18/01/2018<br>18/01/2018<br>52<br>52<br>40<br>12<br>calendarioGiornate.csv<br>d'aula<br>completata<br>CSV<br>Elaborazione<br>Giornate<br>18/01/2018<br>52<br>52<br>52<br>O<br>18/01/2018<br>calendarioGiornate.csv<br>d'aula<br>completata<br>Fine<br>Inizio<br>Righe<br>Tot<br>KO<br>OK<br>Nome File<br>Tipo<br>Stato<br>Proc.<br>Lav.<br>lav.<br>Precedente |               |  |  | In questa sezione è possibile visualizzare lo stato dei caricamenti massivi effettuati.<br>Cliccare sul nome di uno dei file caricati per accedere ai dettagli sullo stato. |  |  |            |
|----------------------------------------------------------------------------------------------------|---------------|--|--|----------------------------------------------------------------------------------------------------|--|--|------------|
|                                                                                                    | Visualizza 10 |  |  |                                                                                                    |  |  |            |
|                                                                                                    |               |  |  |                                                                                                    |  |  |            |
| Vista da 1 a 4 di 4 elementi                                                                                                    |               |  |  |                                                                                                    |  |  |            |
|                                                                                                    |               |  |  |                                                                                                    |  |  |            |
|                                                                                                    |               |  |  |                                                                                                    |  |  |            |
|                                                                                                    |               |  |  |                                                                                                    |  |  |            |
|                                                                                                    |               |  |  |                                                                                                    |  |  |            |
|                                                                                                    |               |  |  |                                                                                                    |  |  | Successivo |

**Figura 70 – Elenco dei file del caricamento massivo**

<span id="page-45-1"></span>In particolare, i dati sono i seguenti:

- **Nome:** il nome del file caricato.
- **Inizio Lav.:** la data di inizio dell'elaborazione del file.
- **Fine Lav.:** la data di fine dell'elaborazione del file.
- **Stato:** la fase del processo di elaborazione in cui si trova il file. Se lo stato è "Elaborazione completata", significa che il caricamento massivo è terminato.
- **Righe Tot:** il numero di record che il sistema di caricamento massivo ha riconosciuto nel file. Il numero potrebbe essere maggiore rispetto a quello che ci si aspettava, in quanto alcune

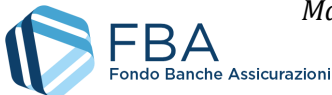

righe vuote potrebbero essere riconosciute per errore come piene (ad esempio se vi erano scritti dei dati che sono stati poi cancellati). In tal caso non c'è nulla di cui preoccuparsi, le righe vuote vengono riconosciute dal sistema come tali e non generano alcun errore.

- **Processate:** il numero di righe del file prese in esame fino a quel momento.
- **KO:** il numero di righe la cui elaborazione non è andata a buon fine.
- **OK:** il numero di righe che è stato caricato con successo.

Se ci sono righe in "KO", si può cliccare sulla riga del file per aprire l'elenco degli errori di elaborazione, come illustrato in [Figura 71.](#page-46-0)

I campi di questa tabella indicano:

- **Numero record:** il numero della riga che il sistema non è riuscito a elaborare.
- **Tipo di errore:** un normale utente aziendale vedrà solamente le indicazioni dei normali errori di dati (Errore).
- **Descrizione errore:** una descrizione sintetica della tipologia di errore incontrato. Un elenco dei più comuni messaggi di errore e di come sia possibile correggere il proprio file per eliminarli è disponibile nel *Manuale dell'utente per il caricamento massivo* della relativa sezione (documenti *SGA017\_MUT\_009, SGA017\_MUT\_010 SGA017\_MUT\_011, SGA017\_MUT\_012, SGA017\_MUT\_13 e SGA017\_MUT\_014*).

| Dettagli sul file                               |                                  |                                                                  |
|-------------------------------------------------|----------------------------------|------------------------------------------------------------------|
| File caricato in piattaforma: csv del 13.07.csv |                                  |                                                                  |
| Visualizza 10 v elementi                        |                                  | Cerca:                                                           |
|                                                 | Numero record ⇔ Tipo di errore ⇔ | Descrizione errore                                               |
|                                                 | Errore                           | Il record alla linea 1 ha un numero campi presenti non corretto  |
| Z                                               | Errore                           | Il record alla linea 2 ha un numero campi presenti non corretto  |
| 3                                               | <b>Errore</b>                    | Il record alla linea 3 ha un numero campi presenti non corretto  |
| 5                                               | Errore                           | Il record alla linea 5 ha un numero campi presenti non corretto  |
| 6                                               | Errore                           | Il record alla linea 6 ha un numero campi presenti non corretto  |
| 12                                              | Errore                           | Il record alla linea 12 ha un numero campi presenti non corretto |
| Numero record                                   | Tipo di errore                   | Descrizione errore                                               |
| Vista da 1 a 6 di 18 elementi                   |                                  | Precedente<br>Successivo                                         |
|                                                 |                                  | <b>*</b> Report Dettagli Caricamento                             |

**Figura 71 – Errori del caricamento massivo**

<span id="page-46-0"></span>È anche possibile scaricare un report di tutti gli errori del caricamento massivo.

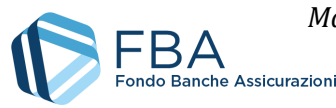

### <span id="page-47-0"></span>5.12. ARCHIVIO FILES

In questa sezione sono disponibili per il download tutti i documenti allegati dall'utente al piano o generati dalla piattaforma in relazione a esso. Per scaricare un file, cliccare sul suo nome nella tabella dei documenti.

È inoltre possibile allegare ulteriori documenti, eventualmente richiesti da FBA, cliccando sul pulsante "Carica file generico" nel riquadro "Allegati del Piano".

Se un piano dovesse avere molti file allegati, è possibile usare la funzione di ricerca disponibile nella parte alta della pagina. Sarà possibile cercare i documenti per nome o per tipologia (Formulario, RFC, ecc.).

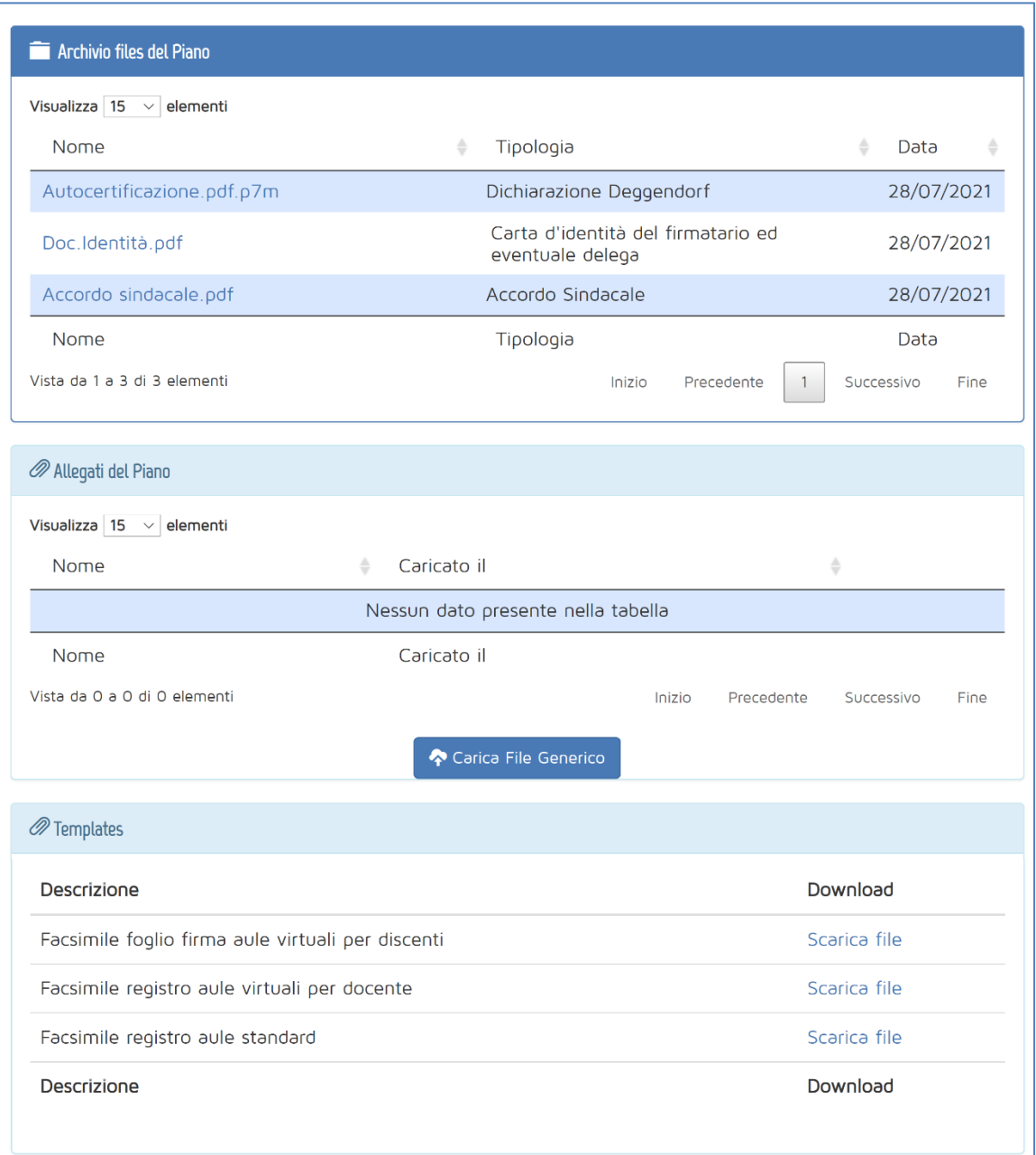

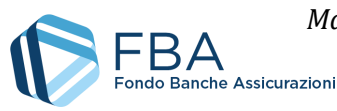

### <span id="page-48-0"></span>5.13. SEZIONE VISITE IN ITINERE

La sezione Visite in itinere riporta gli esiti delle visite in itinere compiute dagli ispettori incaricati dal Fondo. La tabella contiene gli esiti, le note e i verbali di tutte le eventuali visite effettuate [\(Figura 73\)](#page-48-1).

<span id="page-48-1"></span>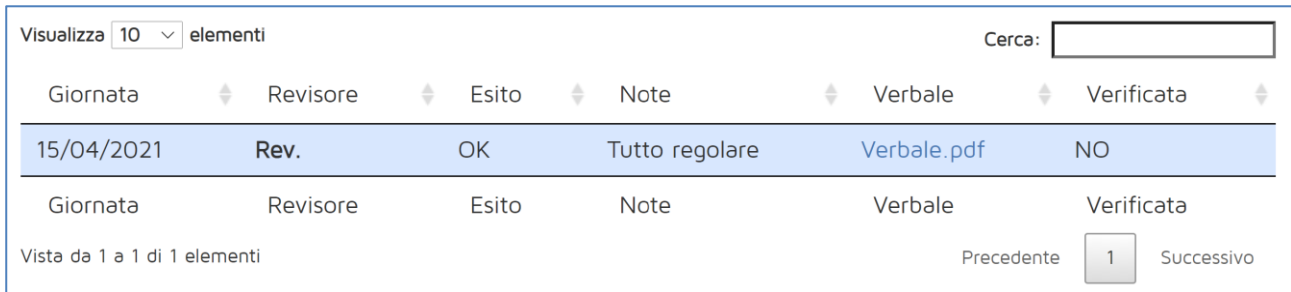

**Figura 73 –Sezione Visite in itinere**

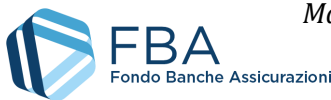

### <span id="page-49-0"></span>5.14. SEZIONE REPORTISTICA DEL PIANO

Nella sezione reportistica è possibile scaricare tutti i report relativi alle informazioni caricate per il piano. Si dovrà selezionare uno dei report disponibili dal menu a tendina (come esemplificato in [Figura](#page-49-1)  [75](#page-49-1)) e cliccare sul pulsante "Genera report". Viene scaricato un file in formato Excel.

Per alcuni report è necessario anche selezionare un Progetto di riferimento tra quelli che compongono il Piano. A tal fine, dopo aver selezionato la tipologia, compare un secondo menu a tendina per la selezione del Progetto, come esemplificato in [Figura 76.](#page-49-2)

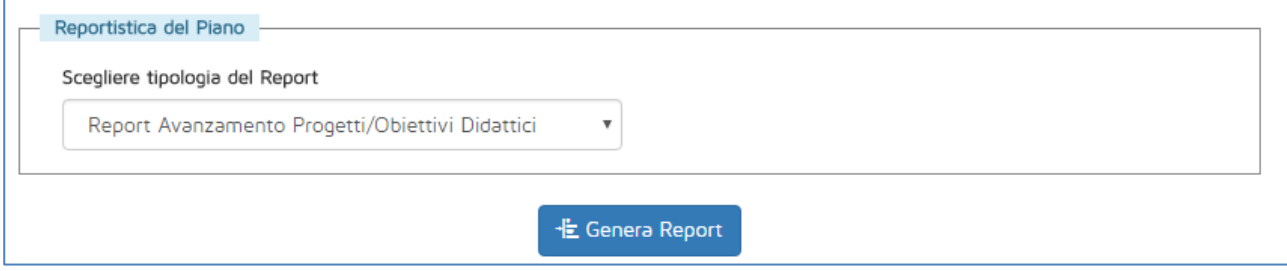

**Figura 74 – Menu di scelta dei report**

| Reportistica del Piano                                             |          |
|--------------------------------------------------------------------|----------|
| Scegliere tipologia del Report                                     |          |
| Report Avanzamento Progetti/Obiettivi Didattici                    |          |
| Report Avanzamento Progetti/Obiettivi Didattici                    |          |
| Report Lavoratori Formati                                          |          |
| Report Personale Docente/Codocente<br>Report Personale Non Docente | era Repo |
| Report Lavoratori Formati per Progetto                             |          |
| Report Lavoratori Non Formati per Progetto                         |          |
| Report Ore Didattiche Erogate per Edizione                         |          |

**Figura 75 – Selezione del reportda scaricare**

<span id="page-49-2"></span><span id="page-49-1"></span>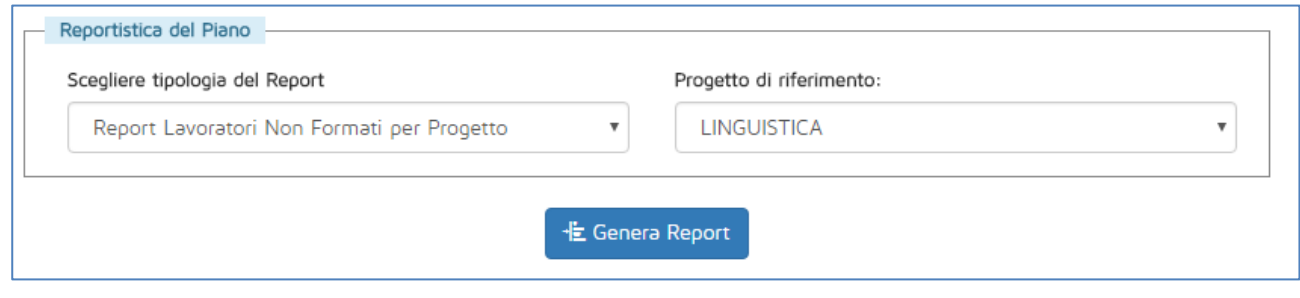

**Figura 76 - Report per progetto**

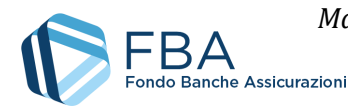

### <span id="page-50-0"></span>5.15. SEZIONE REGISTRO ELETTRONICO

Per l'utilizzo dell'app dei registri elettronici e la relativa sezione su S.I.G.A. 2.0, unicamente a partire dagli Avvisi DiGi 2022 e 2/2022, si veda l'apposita manualistica, pubblicata sulla pagina del sito istituzionale del Fondo dedicata al progetto: https://fondofba.it/registri-digitali/.